# Oracle® Banking Trade Finance Installer Property File Creation

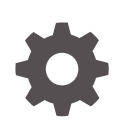

Release 14.7.4.0.0 F99202-01 June 2024

ORACLE

Oracle Banking Trade Finance Installer Property File Creation, Release 14.7.4.0.0

F99202-01

Copyright © 2007, 2024, Oracle and/or its affiliates.

Primary Authors: (primary author), (primary author)

Contributing Authors: (contributing author), (contributing author)

Contributors: (contributor), (contributor)

This software and related documentation are provided under a license agreement containing restrictions on use and disclosure and are protected by intellectual property laws. Except as expressly permitted in your license agreement or allowed by law, you may not use, copy, reproduce, translate, broadcast, modify, license, transmit, distribute, exhibit, perform, publish, or display any part, in any form, or by any means. Reverse engineering, disassembly, or decompilation of this software, unless required by law for interoperability, is prohibited.

The information contained herein is subject to change without notice and is not warranted to be error-free. If you find any errors, please report them to us in writing.

If this is software, software documentation, data (as defined in the Federal Acquisition Regulation), or related documentation that is delivered to the U.S. Government or anyone licensing it on behalf of the U.S. Government, then the following notice is applicable:

U.S. GOVERNMENT END USERS: Oracle programs (including any operating system, integrated software, any programs embedded, installed, or activated on delivered hardware, and modifications of such programs) and Oracle computer documentation or other Oracle data delivered to or accessed by U.S. Government end users are "commercial computer software," "commercial computer software documentation," or "limited rights data" pursuant to the applicable Federal Acquisition Regulation and agency-specific supplemental regulations. As such, the use, reproduction, duplication, release, display, disclosure, modification, preparation of derivative works, and/or adaptation of i) Oracle programs (including any operating system, integrated software, any programs embedded, installed, or activated on delivered hardware, and modifications of such programs), ii) Oracle computer documentation and/or iii) other Oracle data, is subject to the rights and limitations specified in the license contained in the applicable contract. The terms governing the U.S. Government's use of Oracle cloud services are defined by the applicable contract for such services. No other rights are granted to the U.S. Government.

This software or hardware is developed for general use in a variety of information management applications. It is not developed or intended for use in any inherently dangerous applications, including applications that may create a risk of personal injury. If you use this software or hardware in dangerous applications, then you shall be responsible to take all appropriate fail-safe, backup, redundancy, and other measures to ensure its safe use. Oracle Corporation and its affiliates disclaim any liability for any damages caused by use of this software or hardware in dangerous applications.

Oracle®, Java, MySQL, and NetSuite are registered trademarks of Oracle and/or its affiliates. Other names may be trademarks of their respective owners.

Intel and Intel Inside are trademarks or registered trademarks of Intel Corporation. All SPARC trademarks are used under license and are trademarks or registered trademarks of SPARC International, Inc. AMD, Epyc, and the AMD logo are trademarks or registered trademarks of Advanced Micro Devices. UNIX is a registered trademark of The Open Group.

This software or hardware and documentation may provide access to or information about content, products, and services from third parties. Oracle Corporation and its affiliates are not responsible for and expressly disclaim all warranties of any kind with respect to third-party content, products, and services unless otherwise set forth in an applicable agreement between you and Oracle. Oracle Corporation and its affiliates will not be responsible for any loss, costs, or damages incurred due to your access to or use of third-party content, products, or services, except as set forth in an applicable agreement between you and Oracle.

# **Contents**

## 1 [Creating Property File for Oracle Banking Trade Finance Installer](#page-5-0)

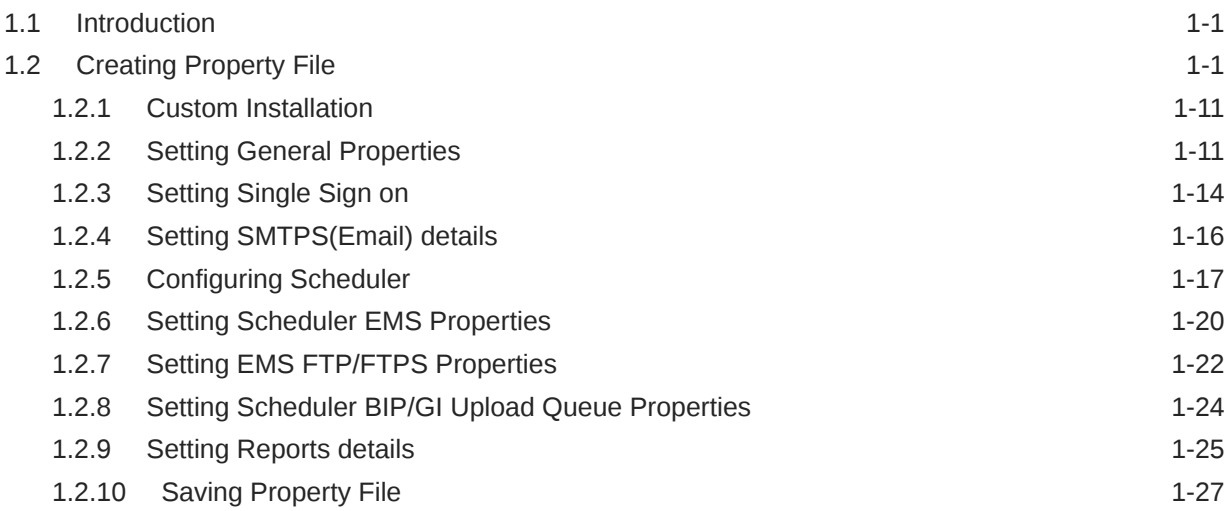

# List of Figures

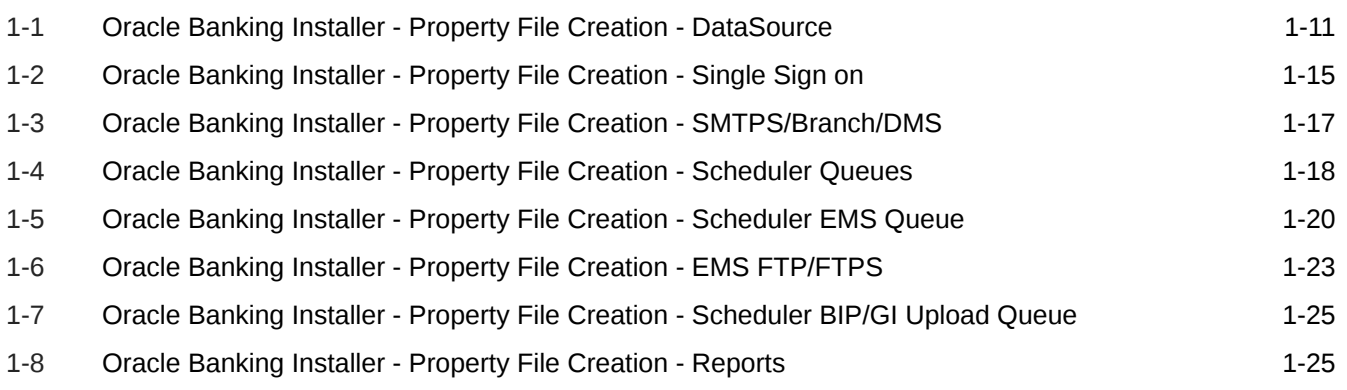

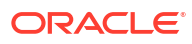

### List of Tables

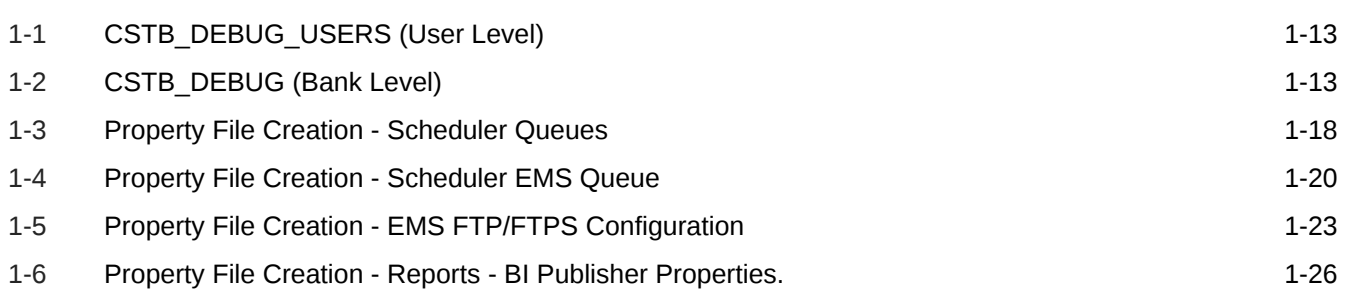

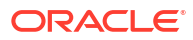

# <span id="page-5-0"></span>Creating Property File for Oracle Banking Trade Finance Installer

# 1.1 Introduction

This chapter explains the steps to create property file for Oracle Banking Trade Finance using Oracle Banking Trade Finance Installer Application. While creating this property file, the environment property file also gets generated.

# 1.2 Creating Property File

To create the property file for Oracle Banking Trade Finance, follow the steps given below:

**1.** Launch Oracle Banking Trade Finance Installer i.e. FCUBSInstaller.bat (for Windows), and FCUBSInstaller.sh (for Linux, bash shell recommended). These files are available in INSTALLER/SOFT/GUI

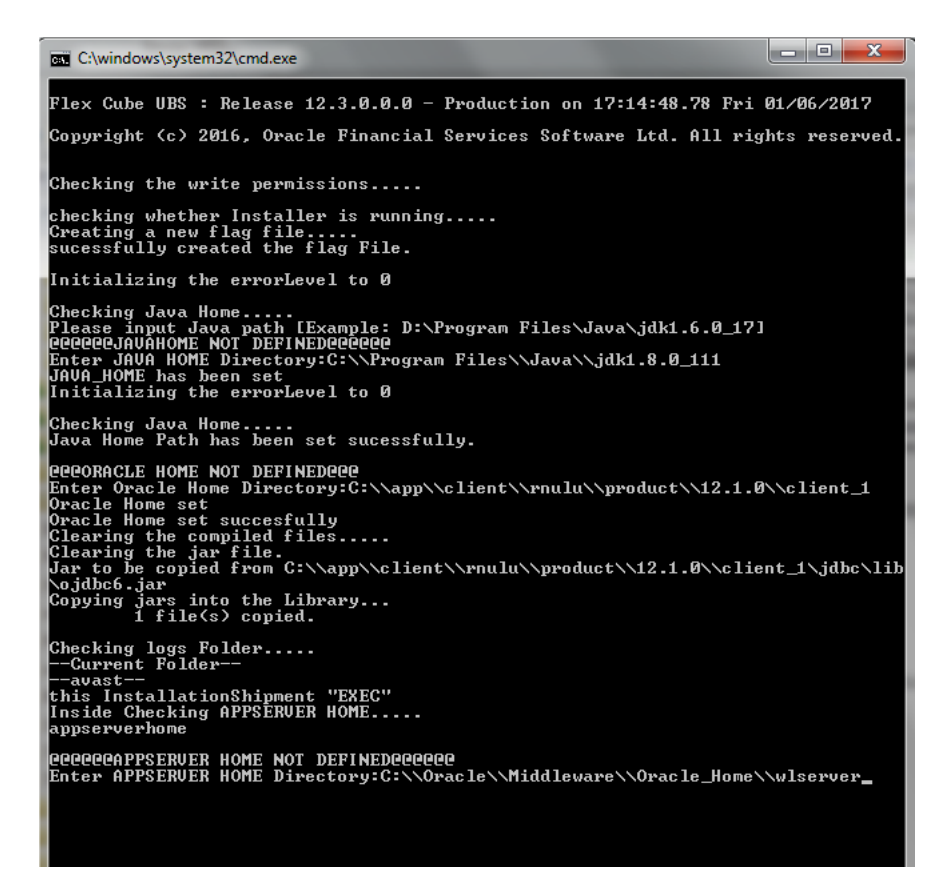

In the first screen, provide the following details:

**a. JAVA HOME PATH**

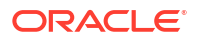

Provide the JDK home path with the latest version.

- **b. ORACLE HOME PATH** Provide the Oracle 18C Client Path.
- **c. APP SERVER HOME PATH** Provide the app server home path

After providing these details, INSTALLER-GUI gets started. And follow the below details. Ensure the Pre-requisites are available.

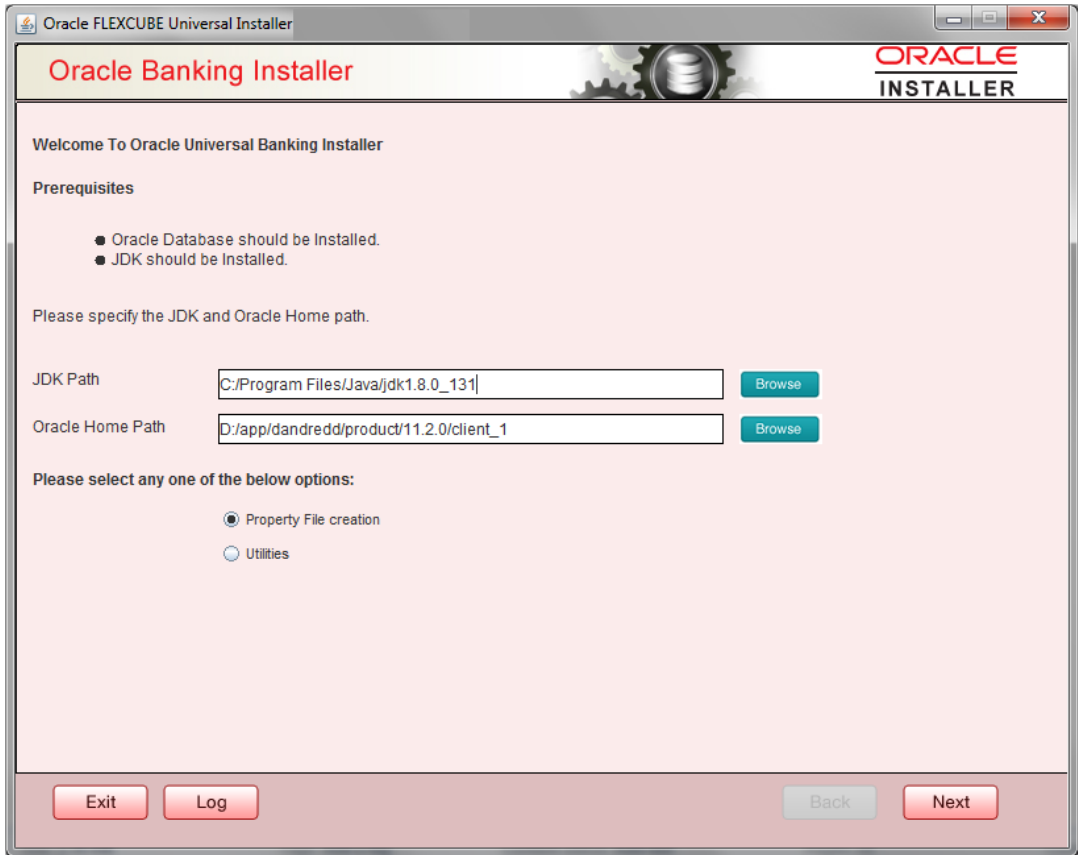

Enter the following details

#### **JDK Path**

Maintain Home folder path of JDK. The JAVA HOME path given in previous screen gets defaulted.

#### **Oracle Home**

Maintain home folder path of Oracle Database Client. The ORACLE HOME path given in previous screen gets defaulted.

Select one of the radio buttons:

- **a.** Property File creation
- **b.** Utilities

Based on the selection, Next screen will be shown .Click **Property File creation** for the current case.

**2.** Click '**Next**' and the following screen is displayed.

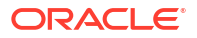

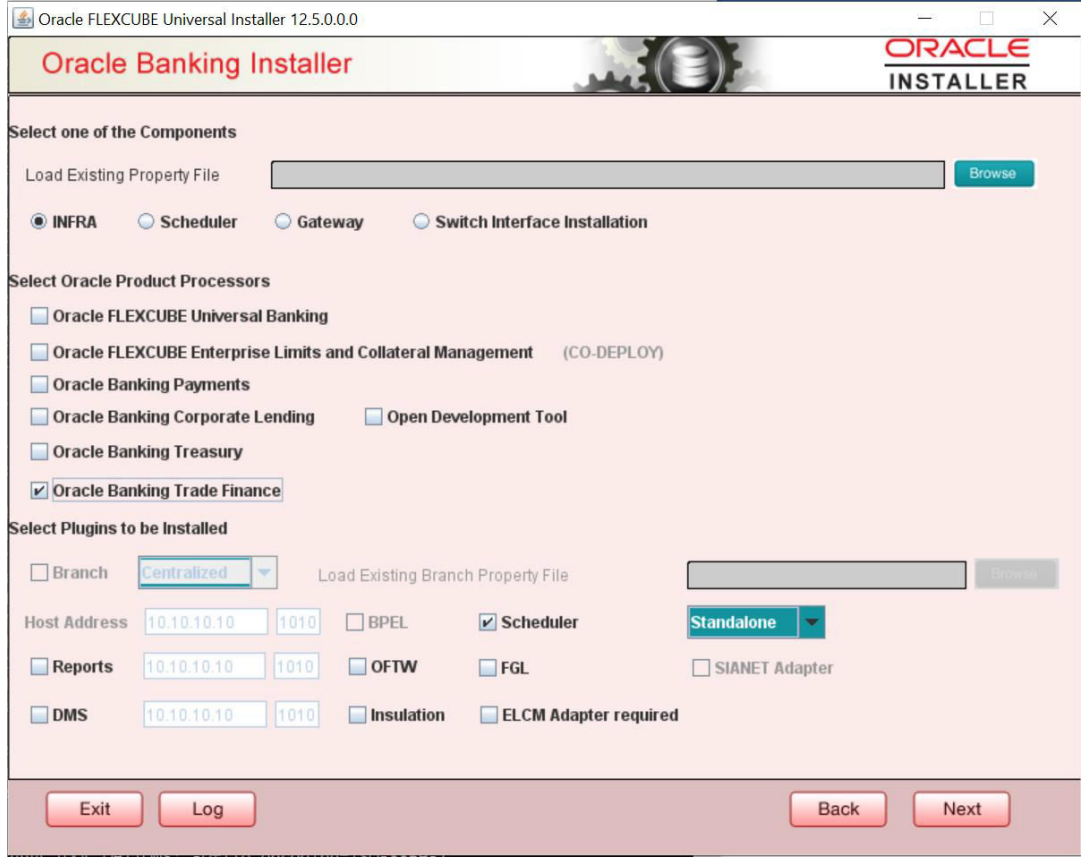

- **a.** Select the component for which property file is to be created.
	- **i.** INFRA is for FCUBS property file creation .To create property file for Scheduler or Gateway or Switch Interface Installation, please refer the respective property file creation document.
- **b.** Select Oracle Banking Trade Finance for Trade Finance Property file creation. In case of co-deployment one or more Product Processors can be included with Trade Finance.
	- **i.** Oracle Financial Universal Banking product processor contains Rest of Flexcube other than Payments, ELCM and OBCL etc.
	- **ii.** Oracle FLEXCUBE Enterprise Limits and Collateral Management (ELCM) has three types. They are Embedded, CO-Deploy and Standalone (Elcm Adapter). Please choose proper option. Oracle FLEXCUBE Enterprise Limits and Collateral Managements can be selected as individual application or along with Oracle Financial Universal Banking. Also ELCM Adapter required checkbox is available.
	- **iii.** Oracle Banking payments can be selected.
	- **iv.** Oracle Banking Corporate Lending can be selected.
	- **v.** Open Development Tool(ODT) can be selected to install ODT, that allows end user to design ODT screens.
	- **vi.** Oracle Banking Treasury can be selected.

**vii.**

**c.** In the screen above, select the Plug-ins to be included in the application.

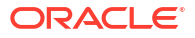

**d.** If you need to modify an existing property file, load it using the respective browse button.

**e.**

Plug-ins will be enabled and disabled based on the combination of Product Processors and components selected.

These are the plug-ins available for Oracle Banking Trade Finance:

- Scheduler
- Reports

These are the plug-ins available for Oracle Banking Trade Finance if co-deployed with Oracle Banking Payments

- Scheduler
- Reports
- BPEL

You can load existing property-file to make any modifications.

**3.** Click '**Next**' again and the following screen is displayed:

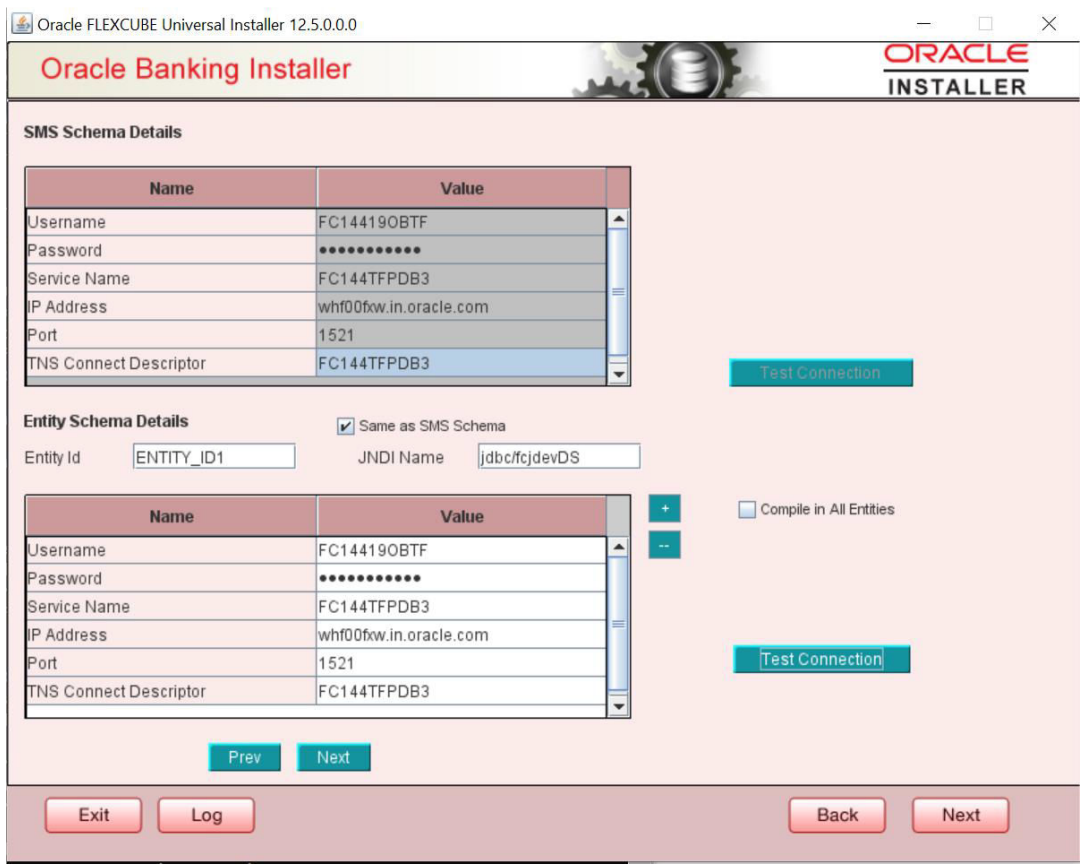

Provide the SMS schema details to capture the credentials which will be used for DB Compilation.

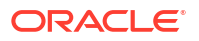

### **Note:**

IP Address should be same as mentioned in the TNSnames.ora

Once the connection is successfull env.properties file present in path INSTALLERISOFTIGUIIlogsIenv.properties will get updated with schema details in encrypted format.

### **For Multi-Entity Details**

### **Scenario for Single Entity:**

- Here Entity Schema is mandatory, atleast minimum one entry should be provided.
- Entity Id value is default i.e. 'ENTITY ID1' for first entry.
- Provide the JNDI Name for the ENTITY ID1. By default the jndi name is 'jdbc/ fcjdevDS'
- Give the Schema Details for the Entity1.
- Here Compile In All Entities Field is 'N'. (As using the Single Entity Concept).

### **Scenario for More than One Entity, i.e. Multi Entity :**

- After providing the Single Entity details, click on '+' Add the rows.
- Now give the details for Entity ID2. Here the field is mandatory.
- Provide the schema details and the JNDI name.
- Next and Prev button is to traverse for entity screens.
- Can also add the entites and delete the entities.
- **4.** Click on '**Test Connection**' button. After Successful connection click on '**Next**' button to proceed and below screen occurs. This screen displays database parameters listed in v\$parameter table.

This page is Read only used as reference to know the database parameters.

Schema drop down list is provided to verify parameters of SMS and Entity Schemas.

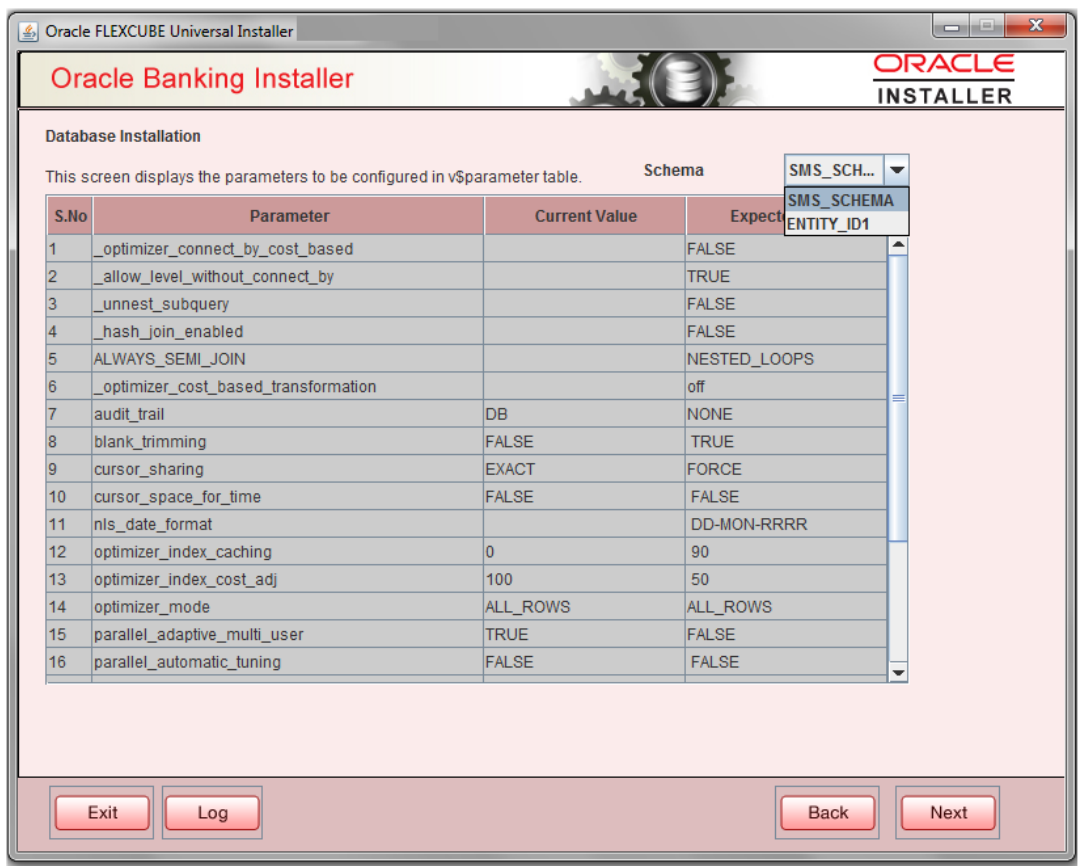

**5.** Click on '**Next**' Button. This screen displays the grants provided to the schema. If object compilation is required and the privilege is not given, then you can find that out from this screen.

Schema drop down lists SMS and Entity Schemas. Select Schema and proceed further.

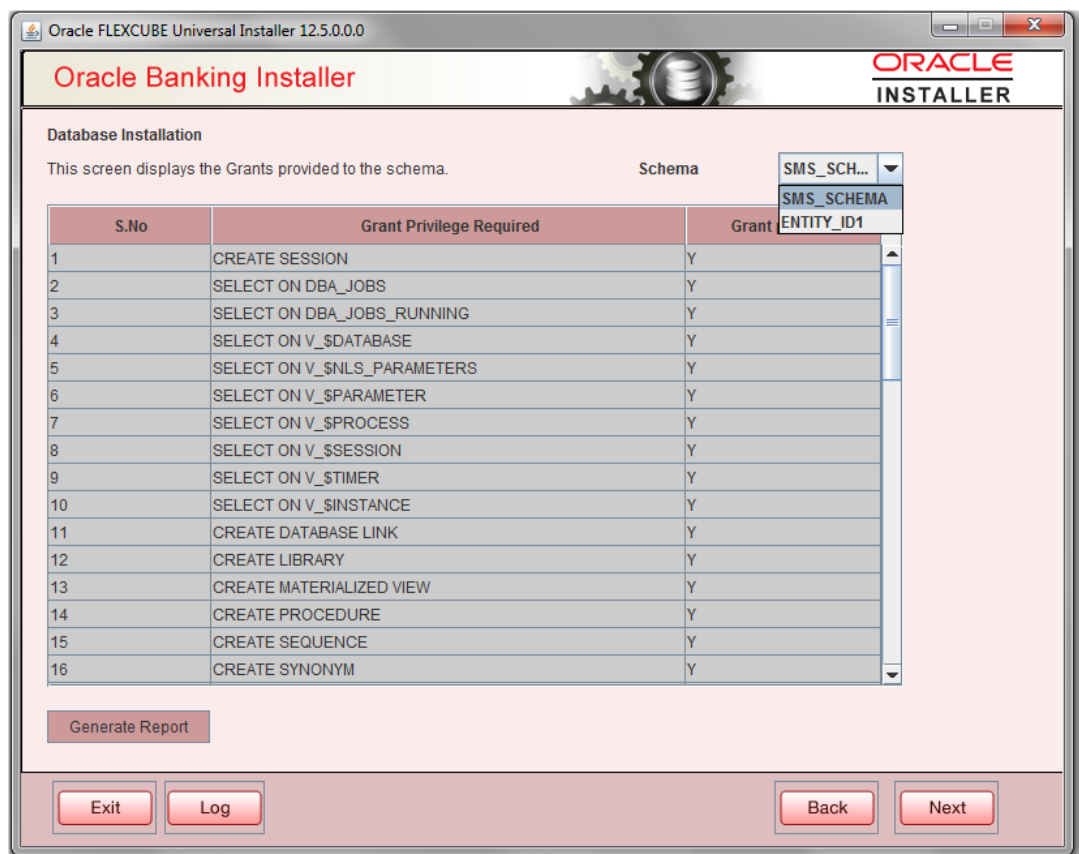

**6.** Click '**Generate Report**' button, the installer creates an SQL file 'grantScript.sql' containing the script for granting the privileges in the '**Logs**' folder and the following screen is displayed.

You can use this file to get the access.

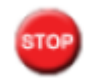

Only the sys user can execute the file 'grantScript.sql' for granting privileges.

**7.** Click '**Next**' again and the following screen is displayed:

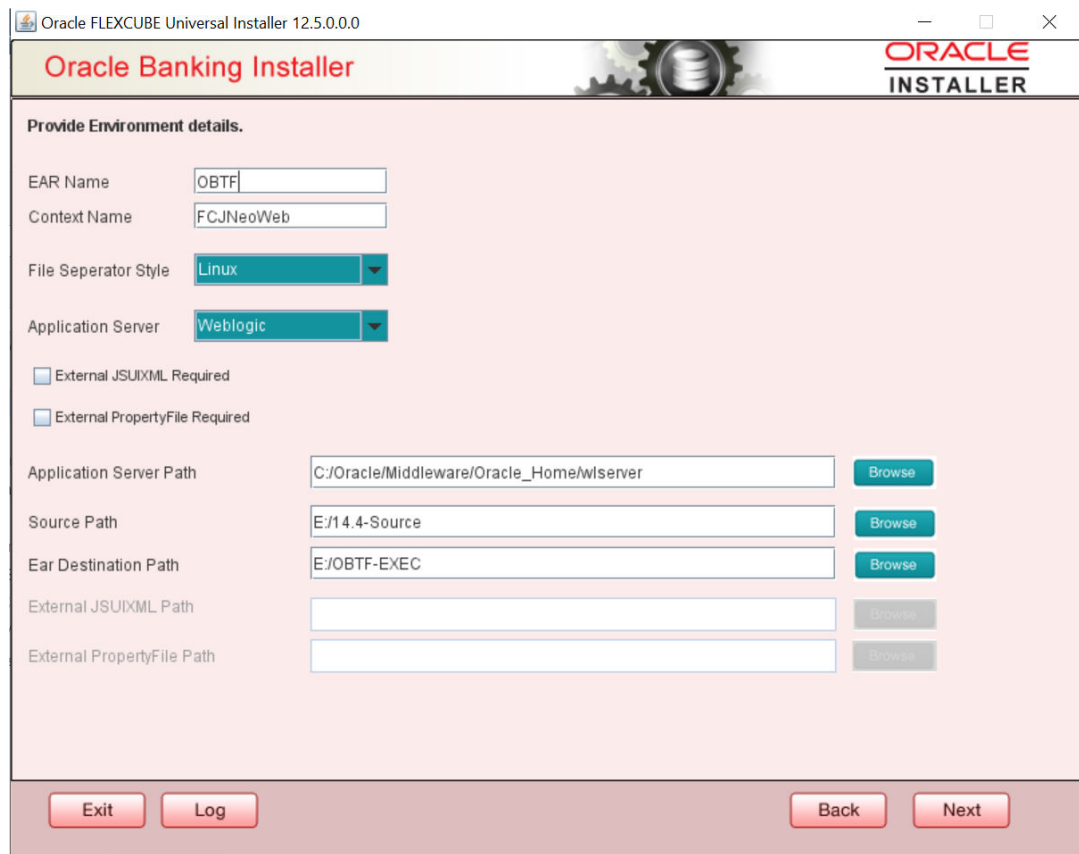

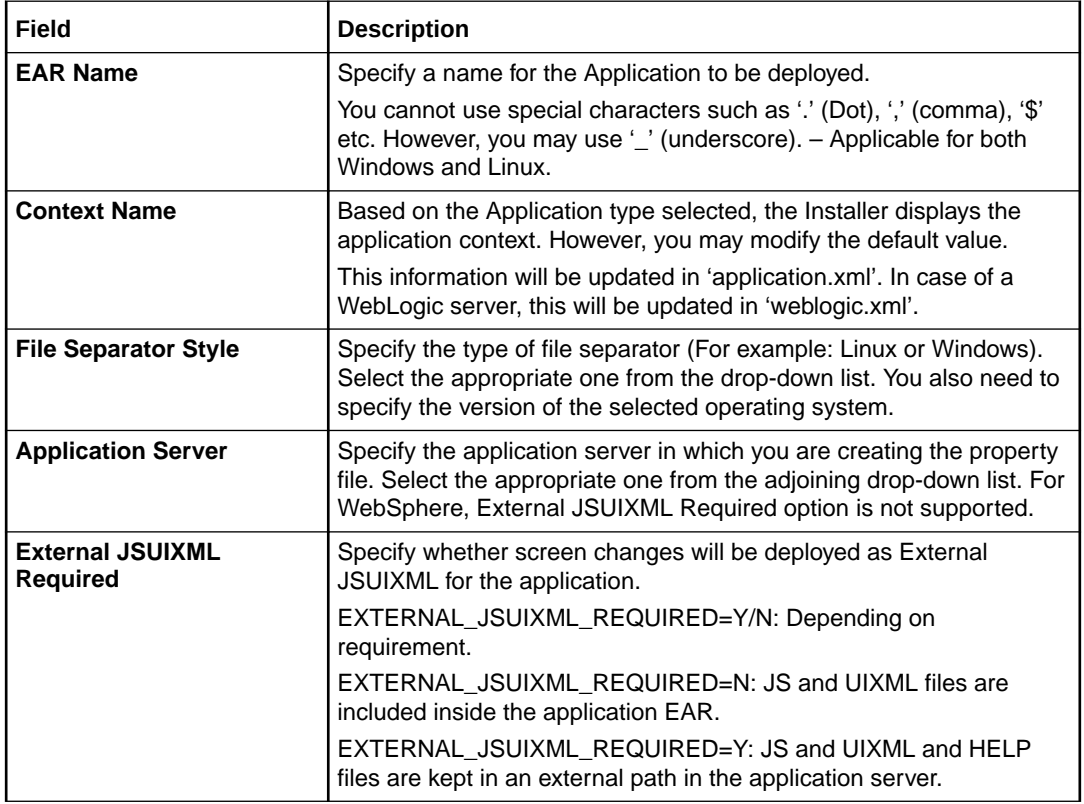

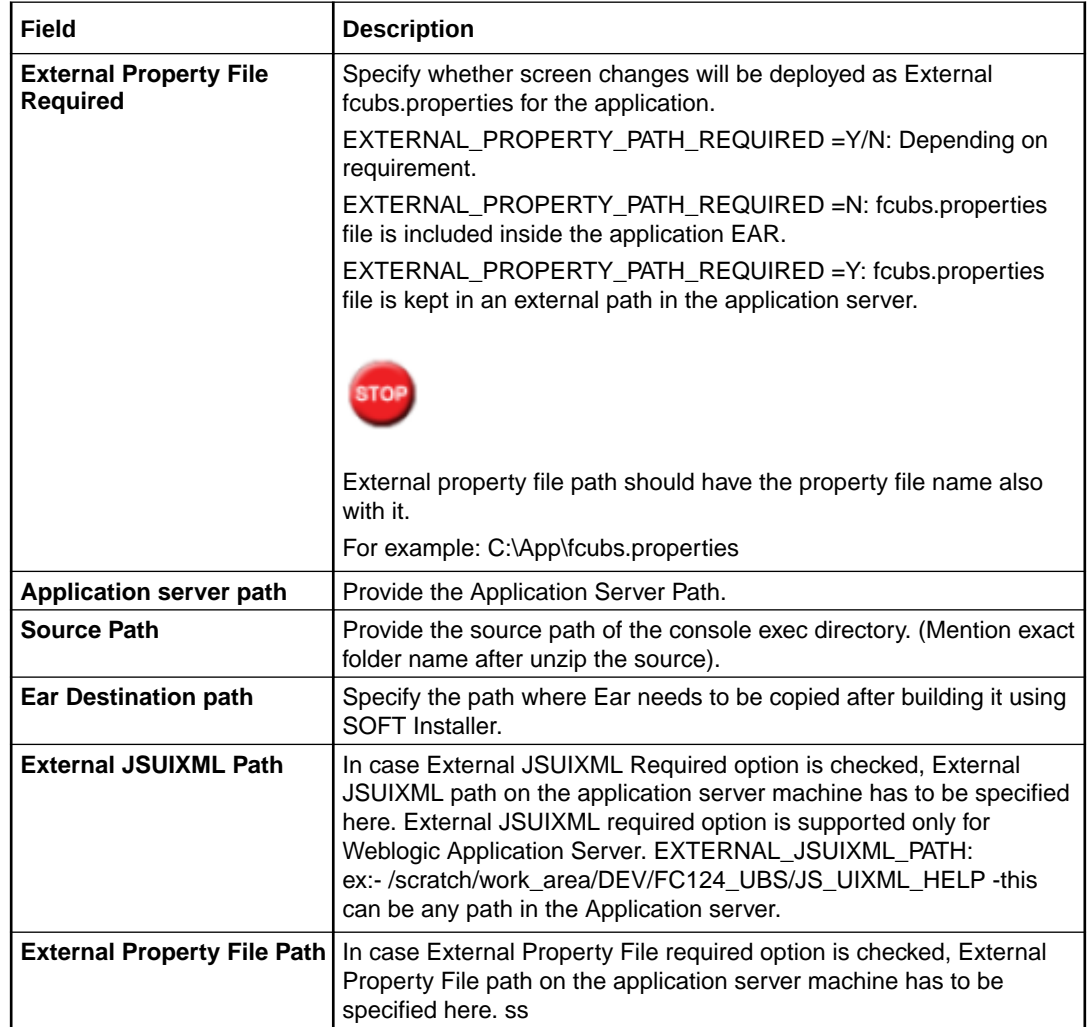

**8.** Click '**Next**' to continue and following screen is displayed:

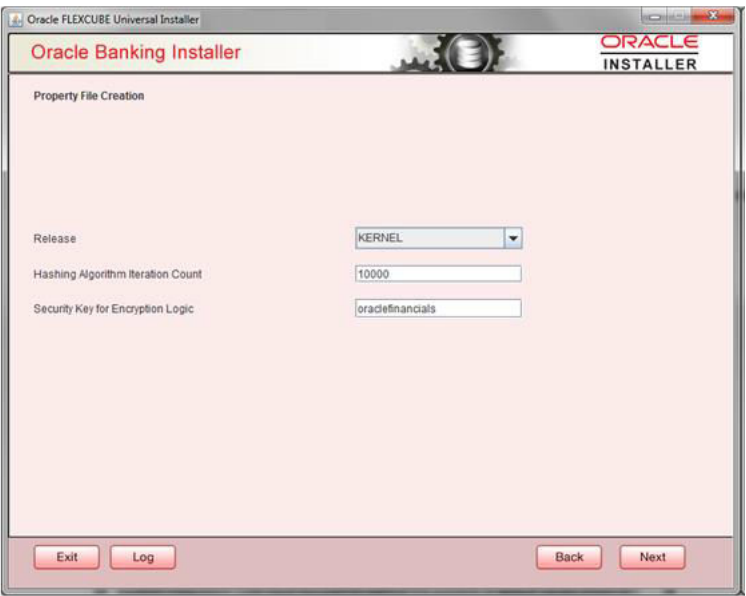

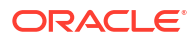

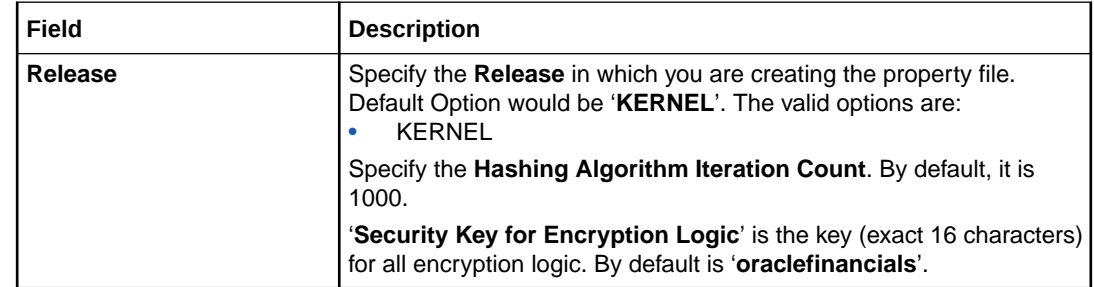

• [Custom Installation](#page-15-0)

This topic explains the systematic instructions for custom installation.

• [Setting General Properties](#page-15-0)

This section describes the process of setting common properties of Oracle Banking Trade Finance Payments.

- [Setting Single Sign on](#page-18-0) This topic explains the systematic instructions of setting single sign on.
- [Setting SMTPS\(Email\) details](#page-20-0) This section describes the method to configure email details, whichever is required.
- [Configuring Scheduler](#page-21-0) This topic explains the systematic instructions to configure scheduler data source.
- [Setting Scheduler EMS Properties](#page-24-0) This topic explains the Scheduler EMS Properties for the property file creation.
- **[Setting EMS FTP/FTPS Properties](#page-26-0)** This topic explains the EMS FTP/FTPS properties.
- [Setting Scheduler BIP/GI Upload Queue Properties](#page-28-0) This topic explains the Scheduler BIP/GI Upload Queue Properties for the property file creation.
- **[Setting Reports details](#page-29-0)** This topic explains the BI Publisher properties.
- **[Saving Property File](#page-31-0)**

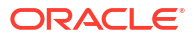

### <span id="page-15-0"></span>1.2.1 Custom Installation

This topic explains the systematic instructions for custom installation.

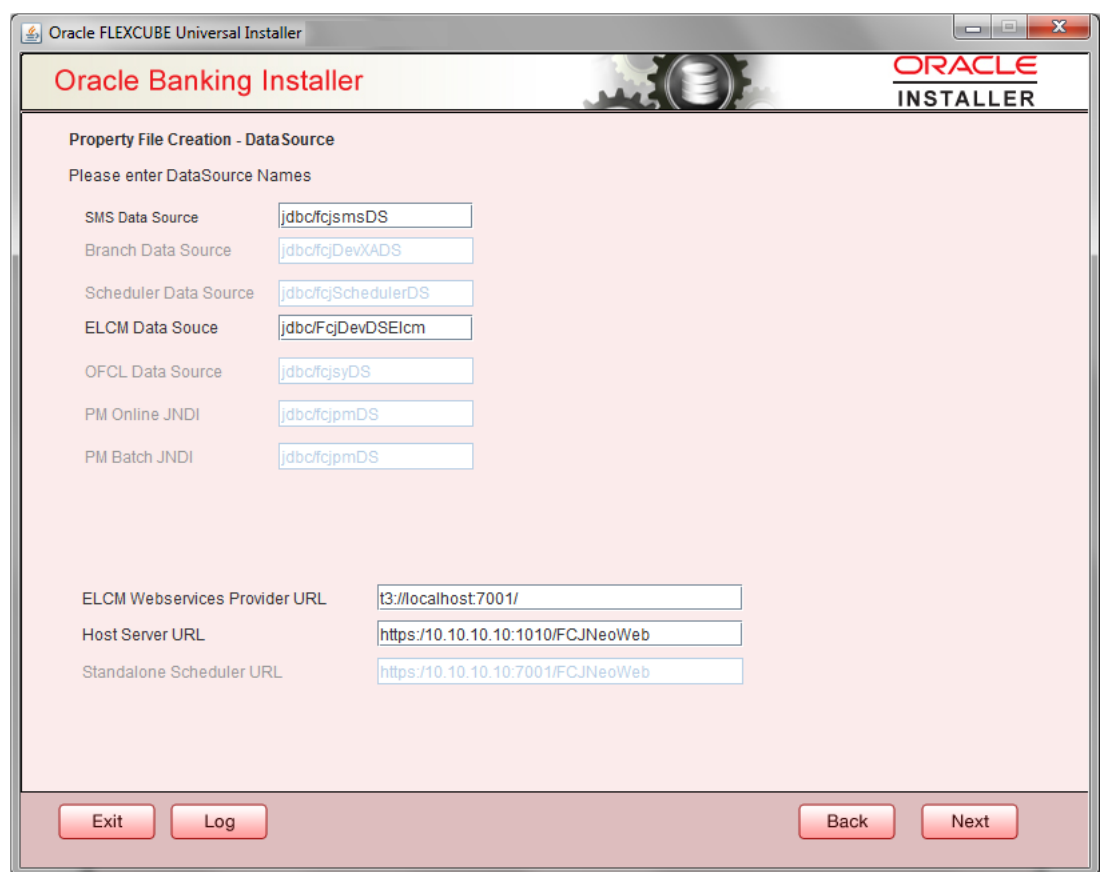

**Figure 1-1 Oracle Banking Installer - Property File Creation - DataSource**

- **1.** Please enter Data sources required which will be asked as per the product, Plug-in and Component combinations chosen in the first screen.
- **2.** SMS Data source will be always enabled as it is required for most of the cases.
- **3.** Host Server is the server where Trade Finance application is deployed/to be deployed.
- **4. Standalone Scheduler URL** will be enabled if Standalone option is selected. The URL of the standalone scheduler should be given here.

### 1.2.2 Setting General Properties

This section describes the process of setting common properties of Oracle Banking Trade Finance Payments.

The installer displays the '**General Property**' screen.

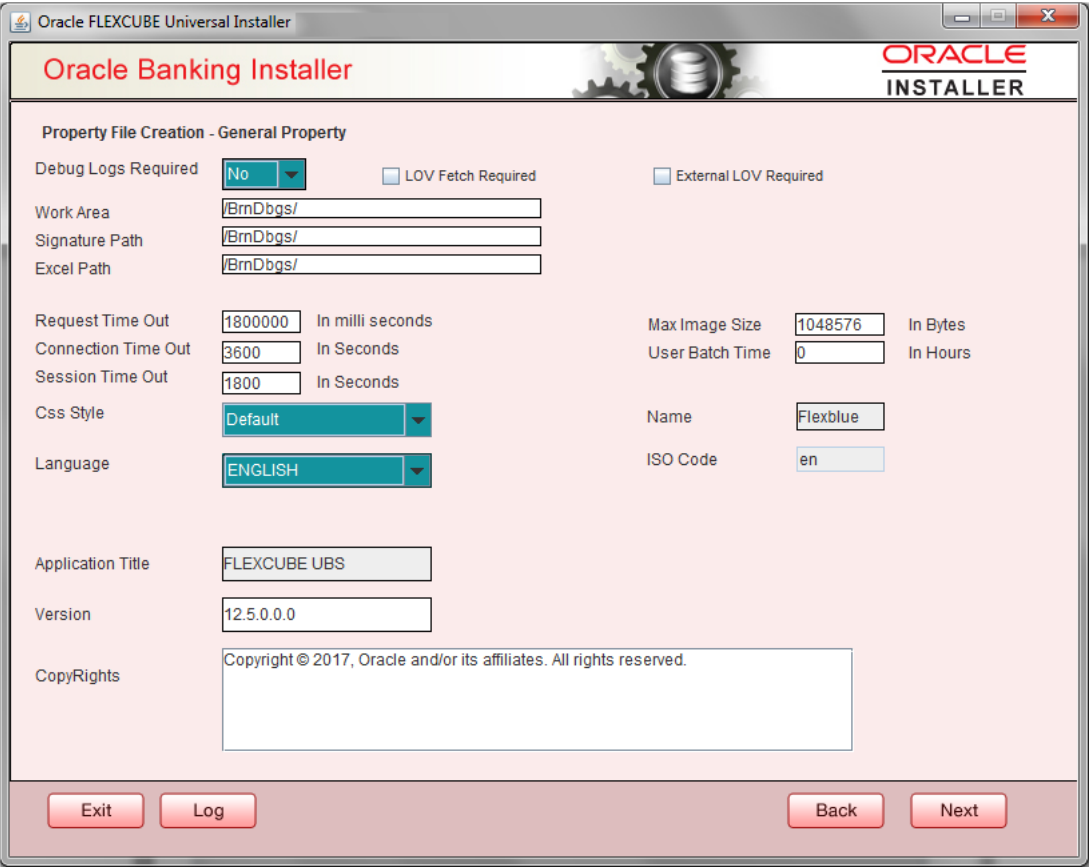

Specify the following details:

#### **Debug Logs Required**

If debug option is required, select 'Yes' from the drop-down list. If not required, select 'No'. By default the value is 'No'.

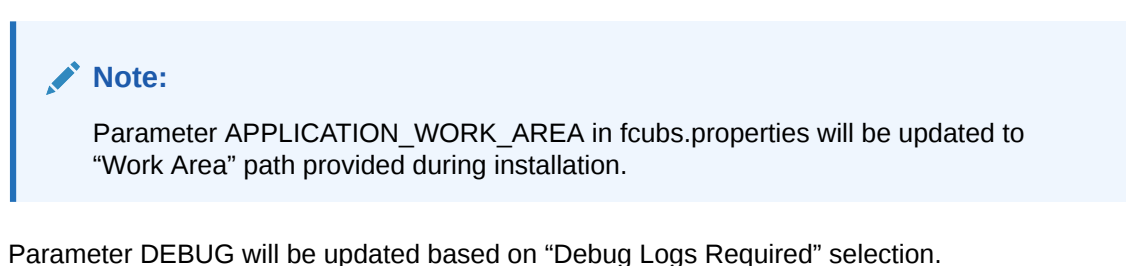

To log debug for the user, following should be available.

- In Day 0 Setup CSTB\_PARAM table will be appended with parameter name WORK\_AREA and path provided for debug logs
- CSTB\_DEBUG table should have entries for required modules.
- Corresponding user entries should be input in CSTB\_DEBUG\_USERS.

### <span id="page-17-0"></span>**Table 1-1 CSTB\_DEBUG\_USERS (User Level)**

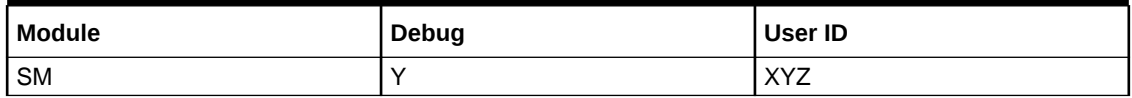

### **Table 1-2 CSTB\_DEBUG (Bank Level)**

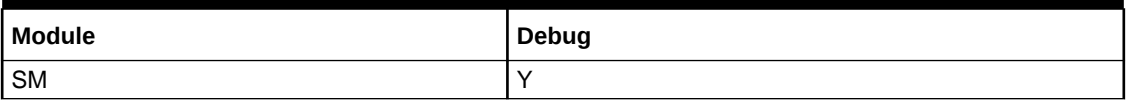

All the configuration will be done using back-end scripts, which can be executed by Data Controller.

Snapshot of 'fcubs.properties' is displayed below:

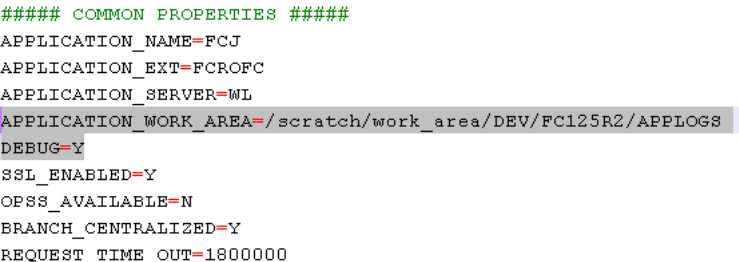

### **Change Logs can be visited to view audit information.LOV Fetch Required**

If you check this box, the option lists in Oracle Banking Trade Finance displays the matching values based on the first characters that you enter in a field. If you specify the first three characters of a value to be entered in an option list and tab out, the system displays the complete list of values that are matching the first three characters.

If you do not check this, option lists does not show the matching values based on the first few characters. You need to specify the complete value against the field.

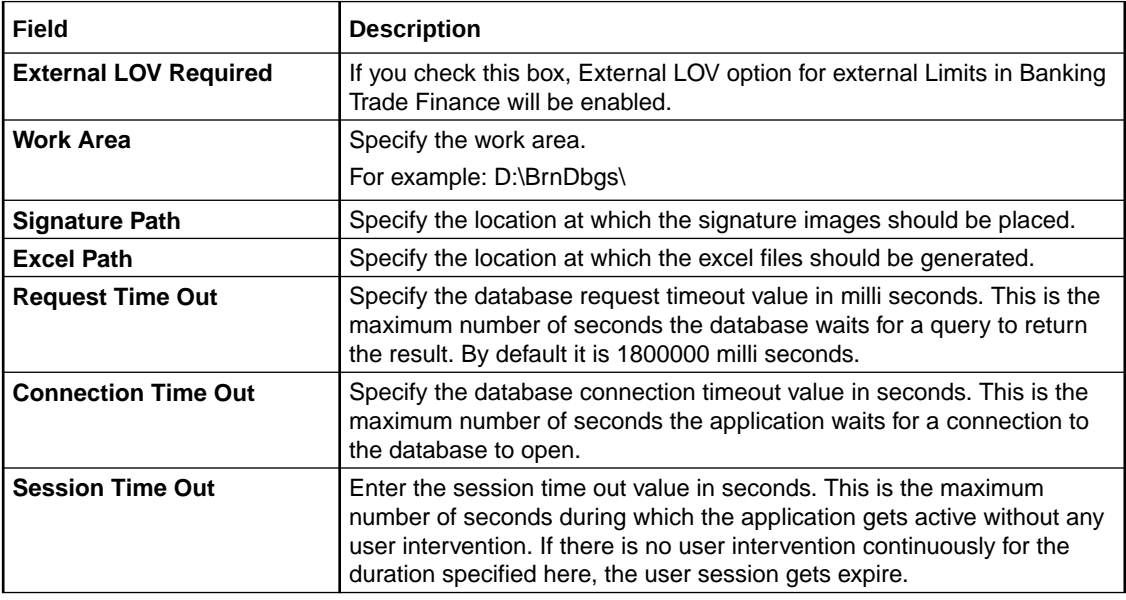

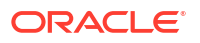

<span id="page-18-0"></span>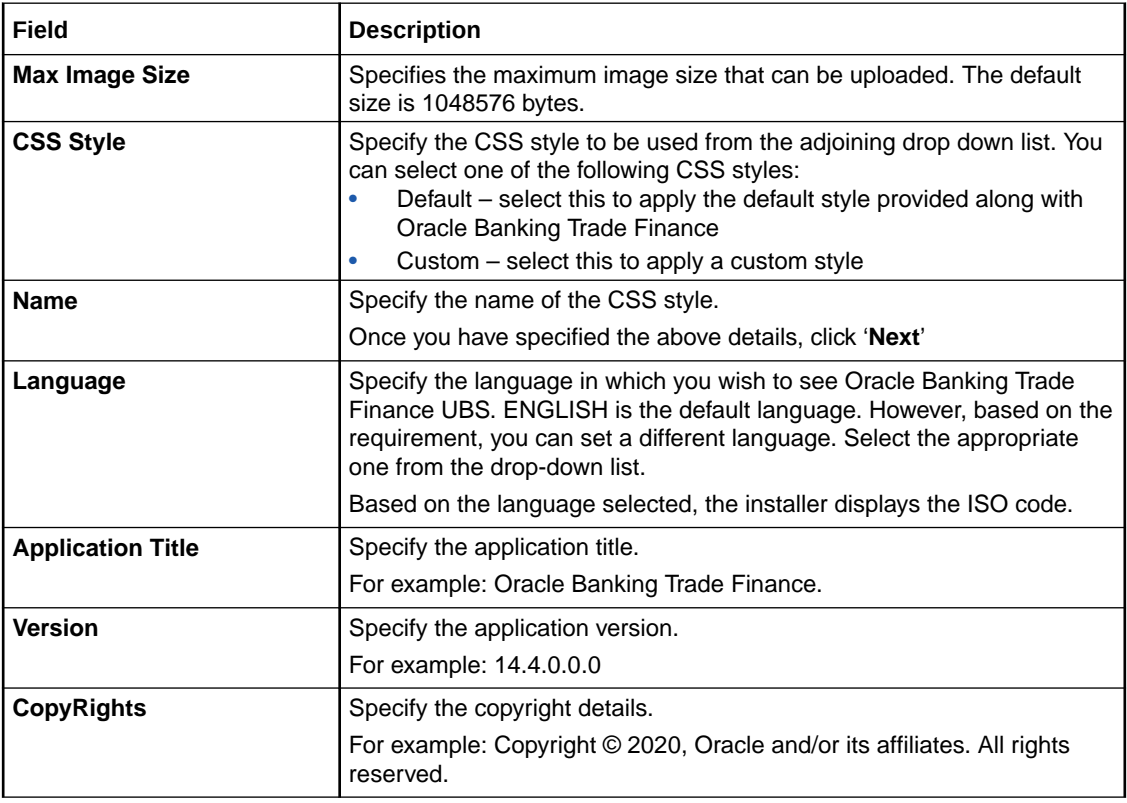

# 1.2.3 Setting Single Sign on

This topic explains the systematic instructions of setting single sign on.

**1.** The installer displays the **Single Sign on** screen.

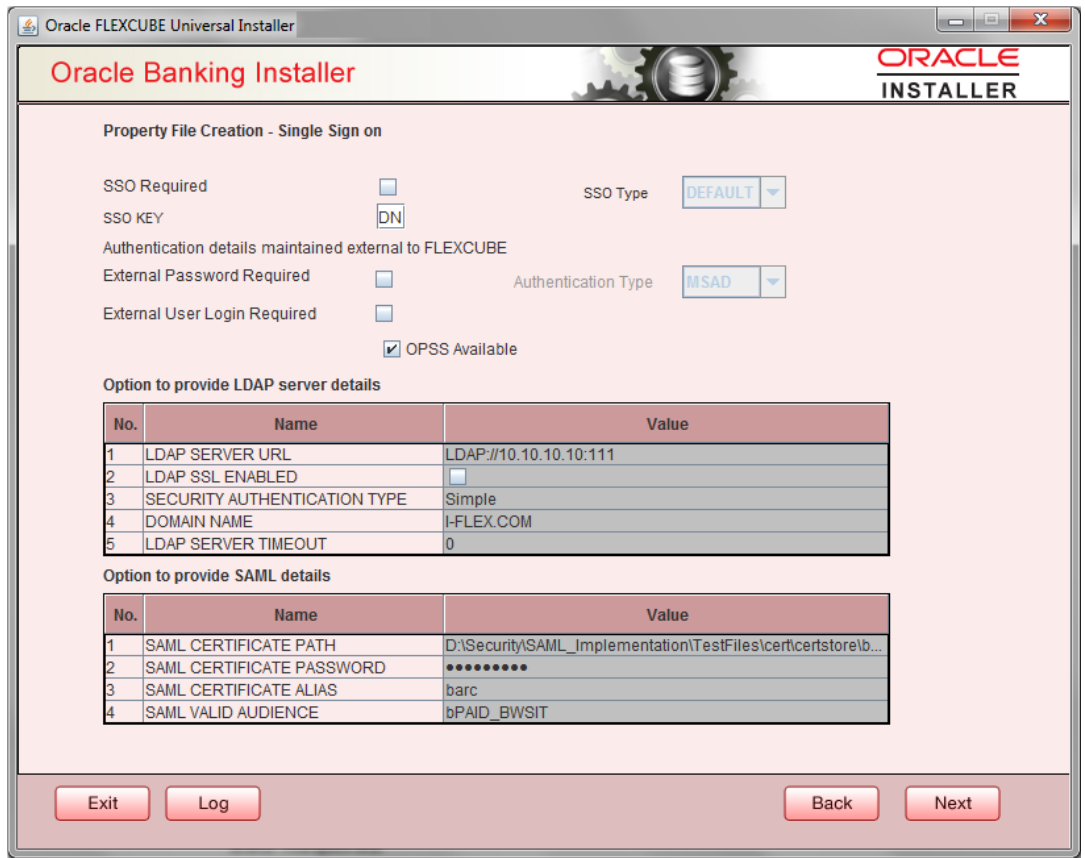

### <span id="page-19-0"></span>**Figure 1-2 Oracle Banking Installer - Property File Creation - Single Sign on**

**2.** On the **Oracle FLEXCUBE Universal Installer - Property File Creation - Single Sign on** screen, specify the following details.

For more information, refer to the field description table.

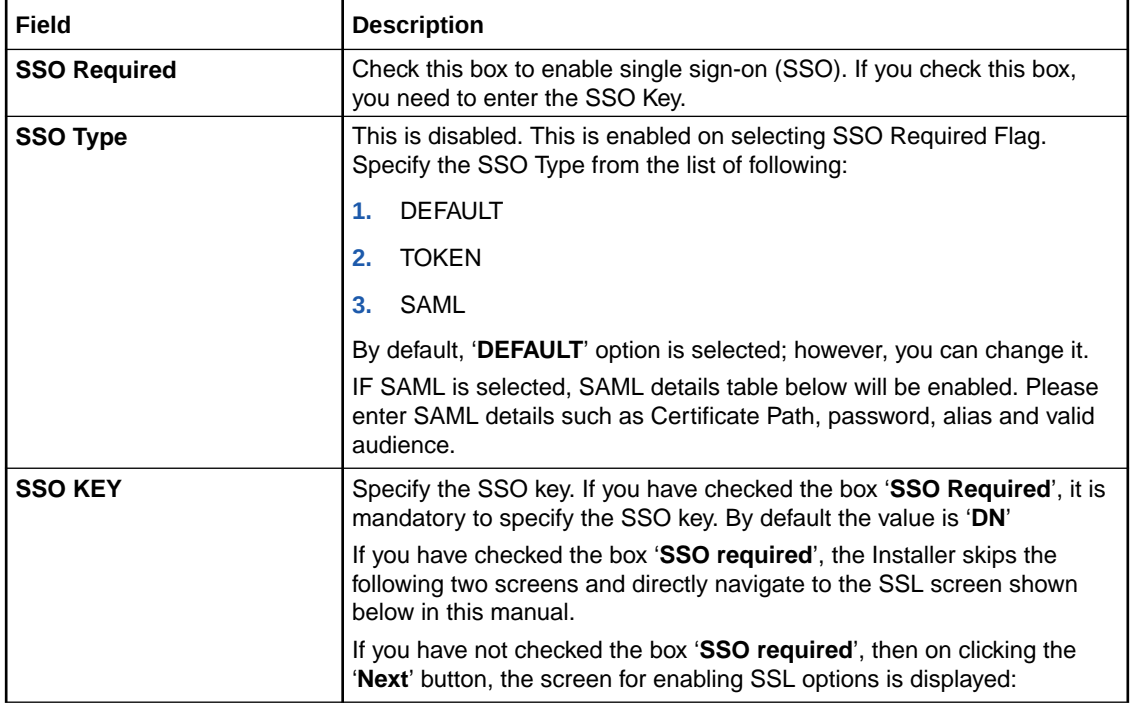

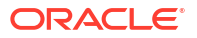

<span id="page-20-0"></span>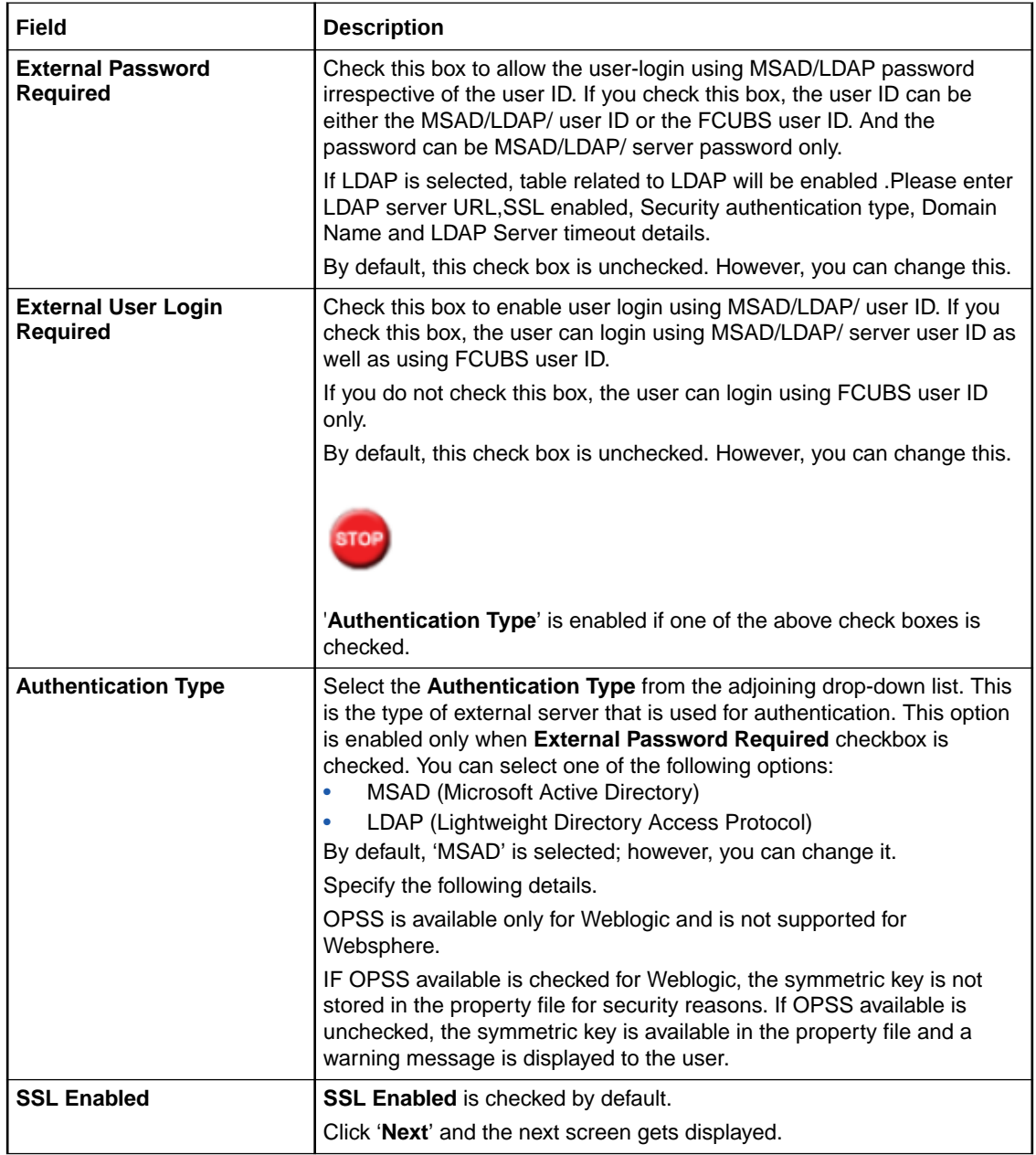

# 1.2.4 Setting SMTPS(Email) details

This section describes the method to configure email details, whichever is required.

**1.** Click the **Next** button and the following screen is displayed.

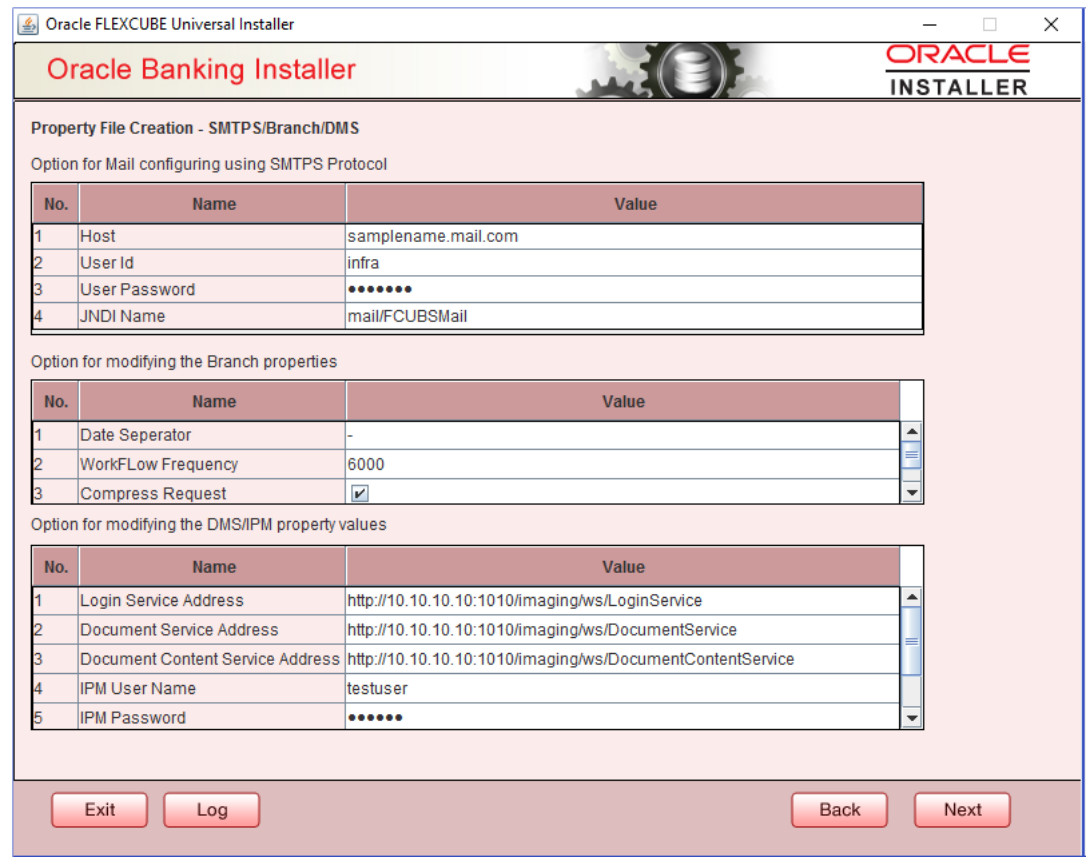

### <span id="page-21-0"></span>**Figure 1-3 Oracle Banking Installer - Property File Creation - SMTPS/Branch/DMS**

**2.** On the **Oracle Banking Installer - Property File Creation - SMTPS/Branch/DMS** screen, specify the - SMTPS/Branch/DMS fields.

For SMPTS protocol, specify the following details and refer below field description table.

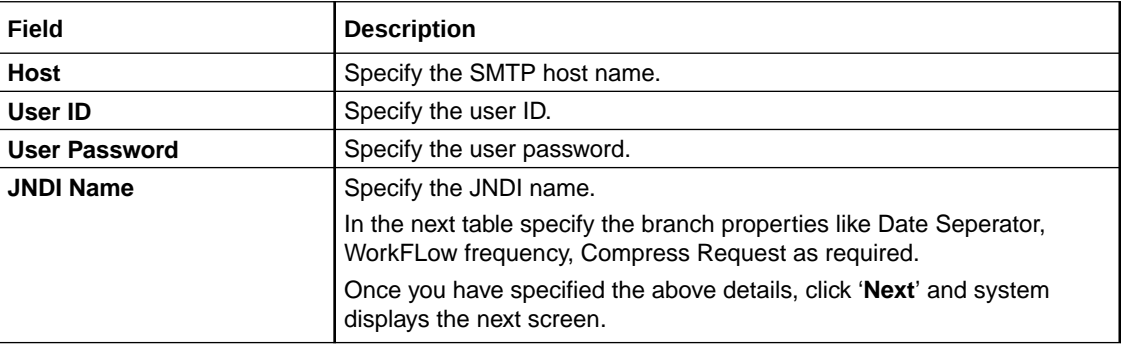

### 1.2.5 Configuring Scheduler

This topic explains the systematic instructions to configure scheduler data source.

If "**Scheduler Standalone**" is chosen during plug-in selection time, all the below screens mentioned under scheduler configuration will "**not be applicable**".

**1.** The system displays the following screen: **Oracle Banking Installer - Property File Creation - Scheduler Queues**.

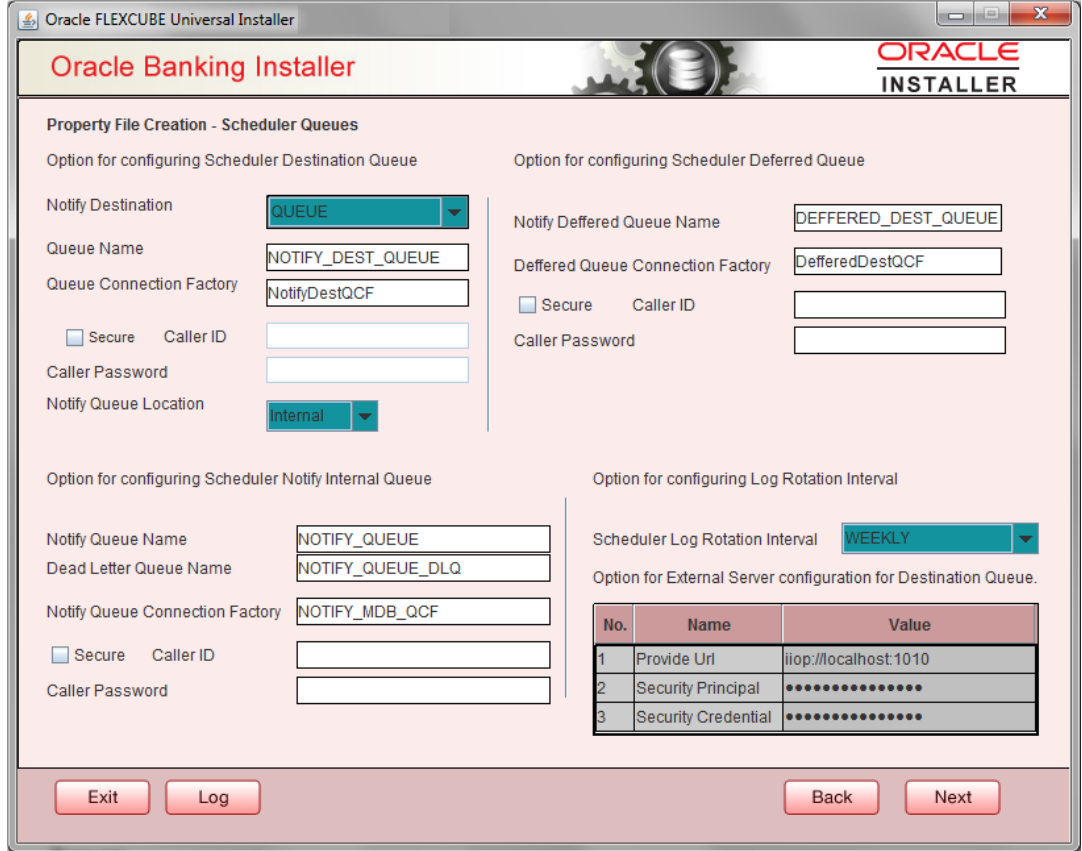

### <span id="page-22-0"></span>**Figure 1-4 Oracle Banking Installer - Property File Creation - Scheduler Queues**

**2.** On the **Oracle Banking Installer - Property File Creation - Scheduler Queues** screen,specify the fields. For more information, refer the field description table.

### **Table 1-3 Property File Creation - Scheduler Queues**

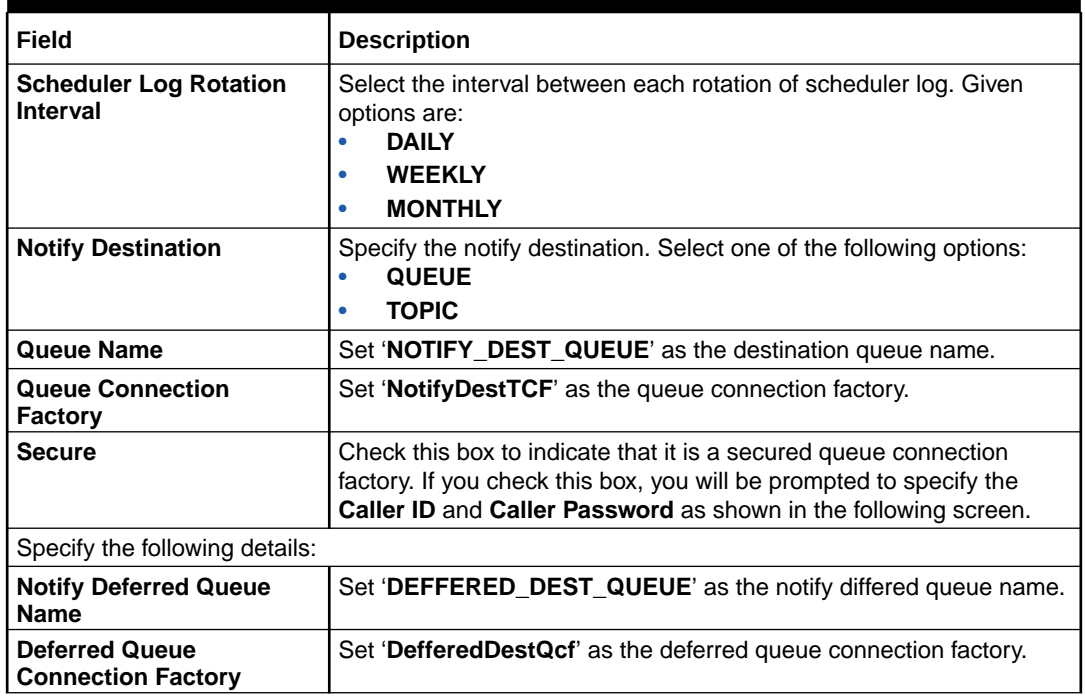

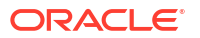

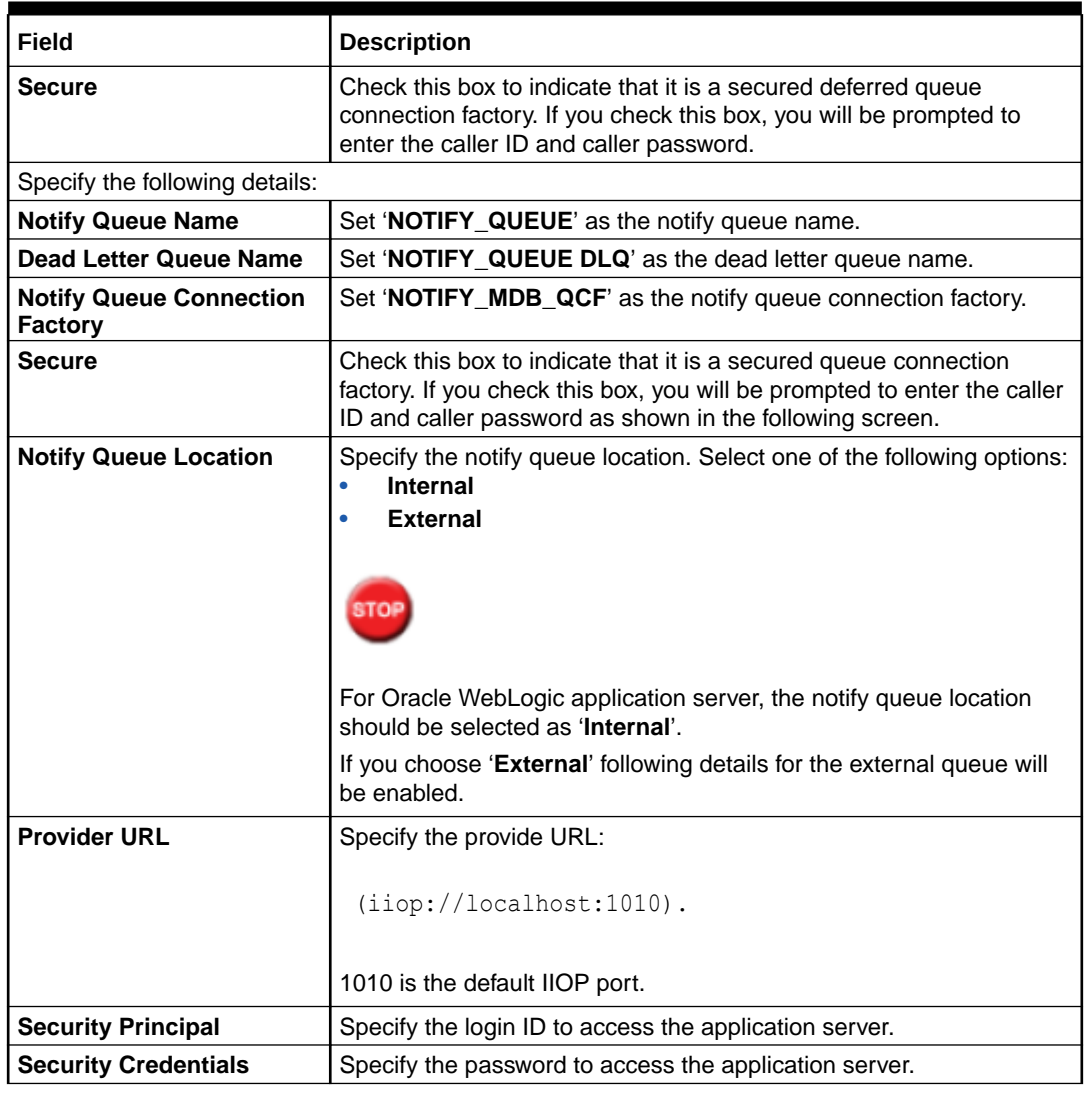

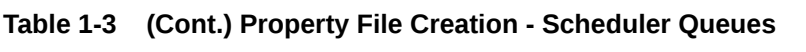

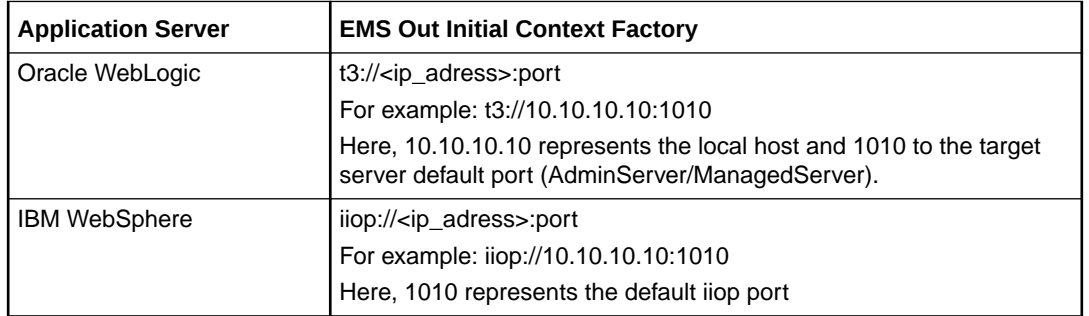

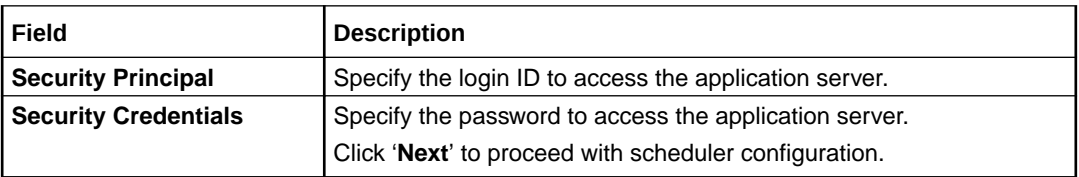

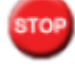

If you choose '**Internal**' as the '**Notify Queue Location**', this screen is not displayed.

**3.** Click '**Next**' and the following screen is displayed.

### <span id="page-24-0"></span>1.2.6 Setting Scheduler EMS Properties

This topic explains the Scheduler EMS Properties for the property file creation.

**1.** Click the **Next** button and the following screen is displayed.**Oracle Banking Installer - Property File Creation - Scheduler EMS Queue** screen is displayed.

#### **Figure 1-5 Oracle Banking Installer - Property File Creation - Scheduler EMS Queue**

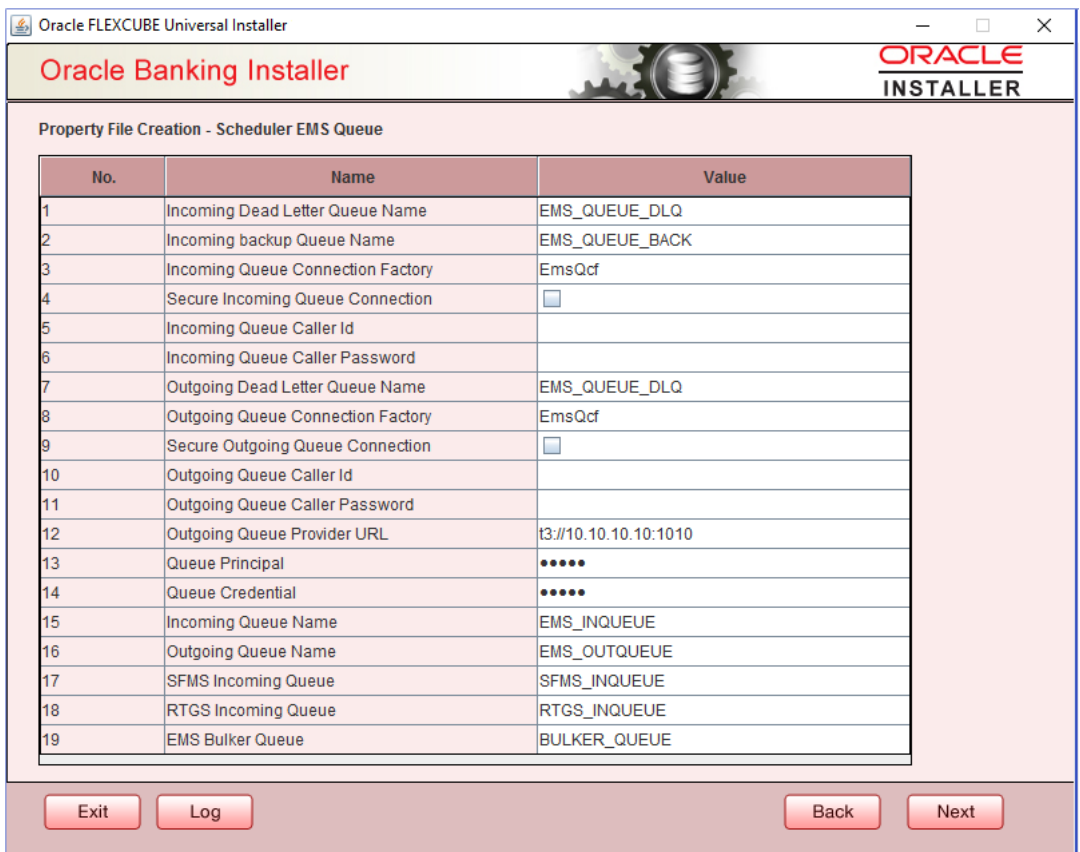

**2.** On the **Oracle FLEXCUBE Universal Installer - Property File Creation - Scheduler EMS Queue** screen, specify the fields.

For more information, refer the field description table.

#### **Table 1-4 Property File Creation - Scheduler EMS Queue**

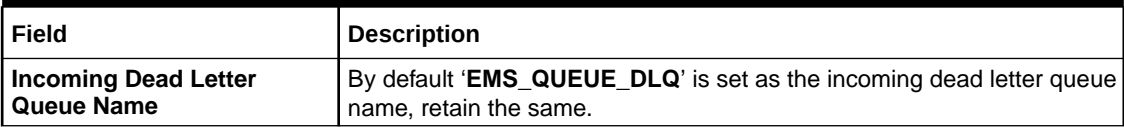

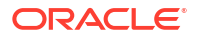

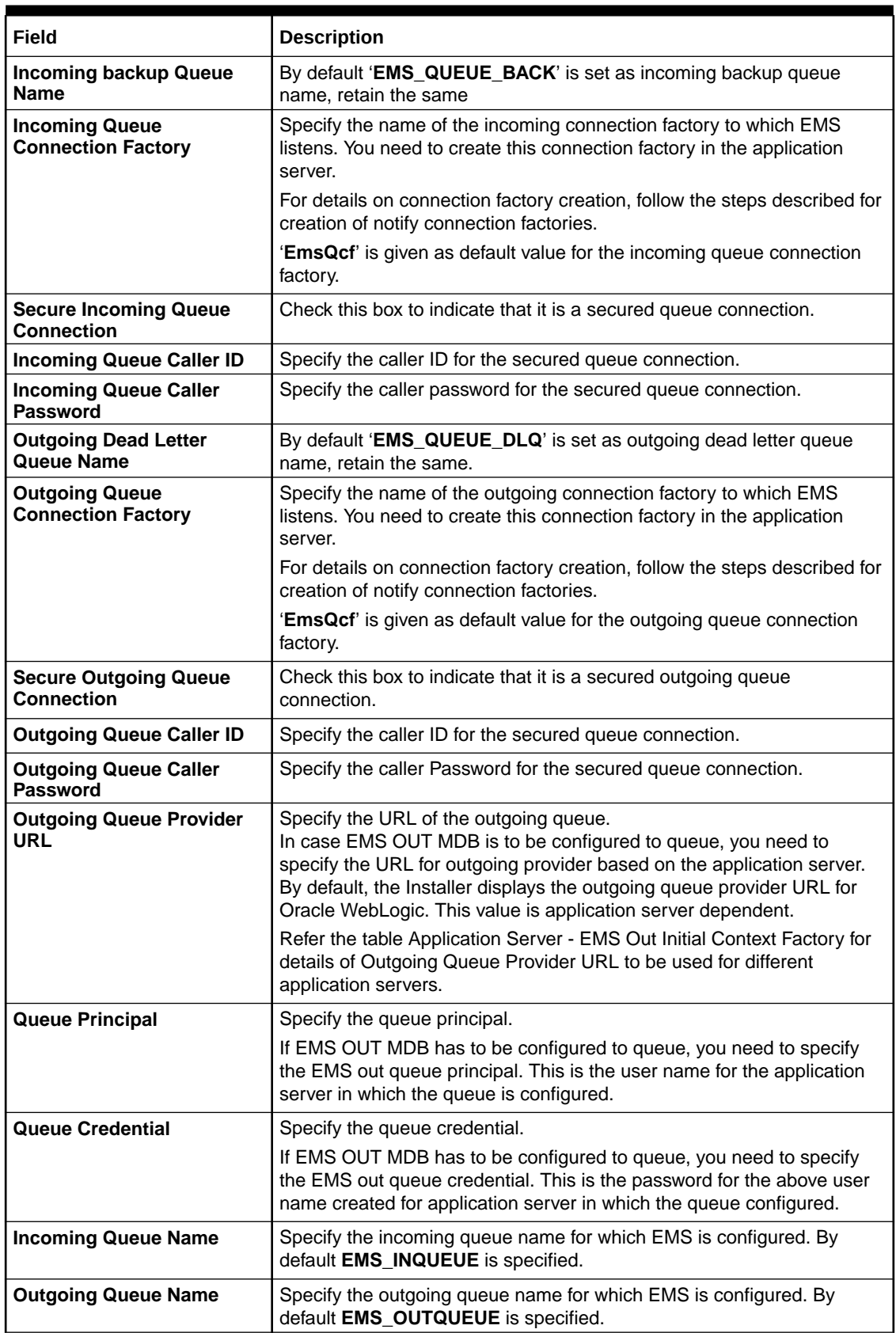

### **Table 1-4 (Cont.) Property File Creation - Scheduler EMS Queue**

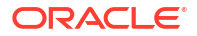

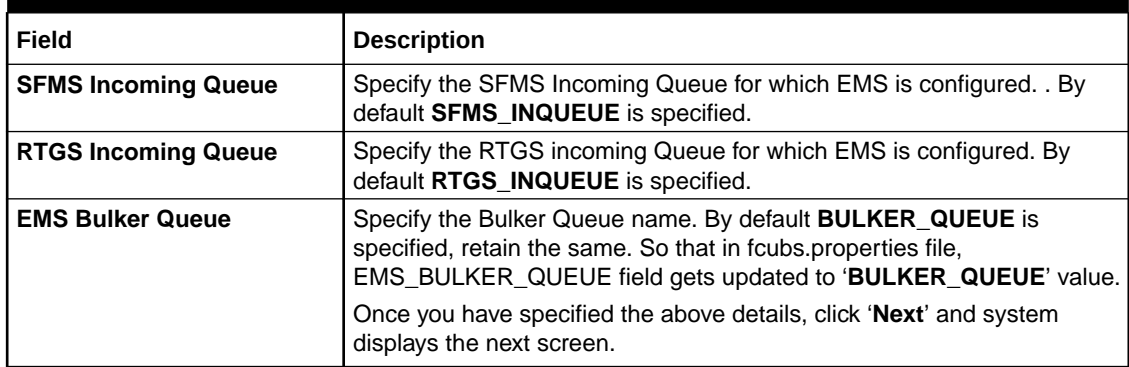

### <span id="page-26-0"></span>**Table 1-4 (Cont.) Property File Creation - Scheduler EMS Queue**

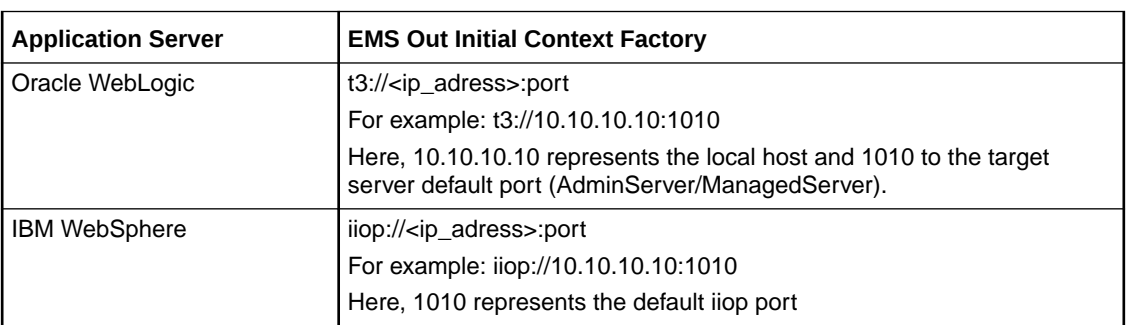

# 1.2.7 Setting EMS FTP/FTPS Properties

This topic explains the EMS FTP/FTPS properties.

**1.** Click the **Next** button and the following screen is displayed.**Oracle Banking Installer - Property File Creation - EMS FTP/FTPS** screen is displayed.

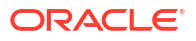

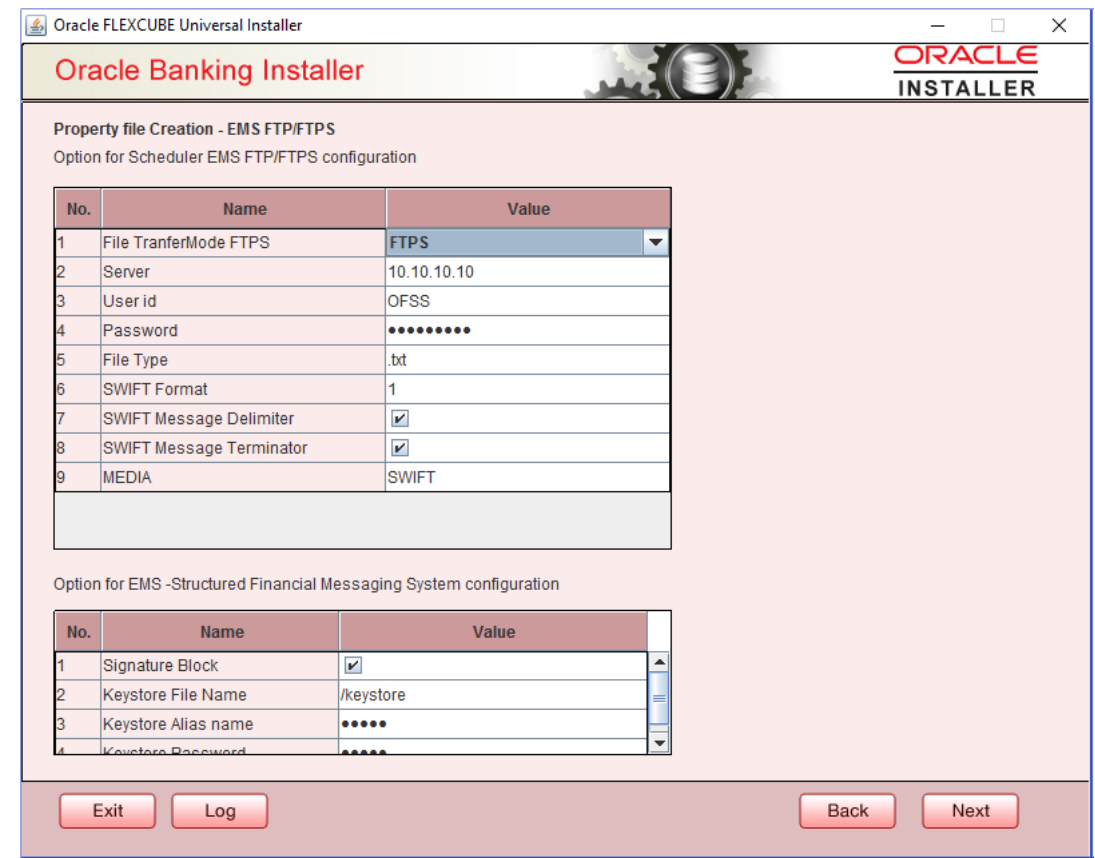

### <span id="page-27-0"></span>**Figure 1-6 Oracle Banking Installer - Property File Creation - EMS FTP/FTPS**

**2.** On the **Oracle Banking Installer - Property File Creation - Scheduler EMS Queue** screen, specify the fields.

For more information, refer the field description table

### **Table 1-5 Property File Creation - EMS FTP/FTPS Configuration**

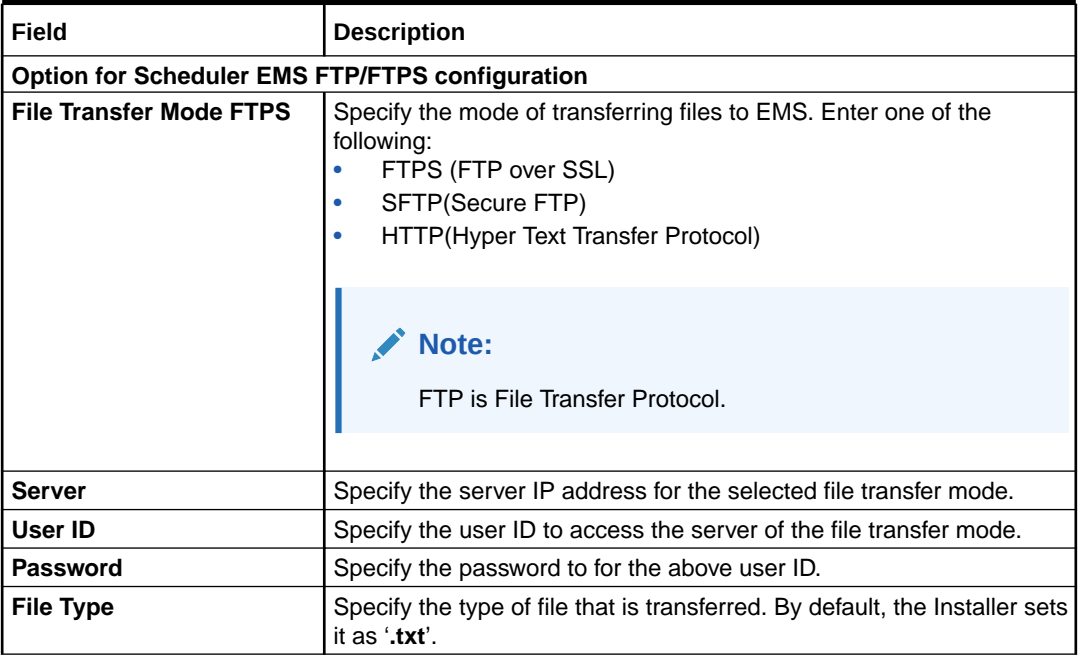

| Field                                                                     | <b>Description</b>                                                                             |  |
|---------------------------------------------------------------------------|------------------------------------------------------------------------------------------------|--|
| <b>SWIFT FORMAT</b>                                                       | Specify the SWIFT format.                                                                      |  |
| <b>SWIFT Message Delimiter</b>                                            | Specify the character which is used as the message delimiter.                                  |  |
| <b>SWIFT Message</b><br><b>Terminator</b>                                 | Specify the character which is used as the message terminator.                                 |  |
|                                                                           | Once you have specified the above details,                                                     |  |
|                                                                           | Specify the EMS- Structured Financial Messaging System<br>configuration details:               |  |
| <b>Option for EMS Structured Financial Messaging System configuration</b> |                                                                                                |  |
| <b>Signature Block</b>                                                    | Check this box to enable signature block.                                                      |  |
| <b>Keystore File Name</b>                                                 | Specify the keystore file name.                                                                |  |
| <b>Keystore Alias Name</b>                                                | Specify the keystore alias name.                                                               |  |
| <b>Keystore Password</b>                                                  | Specify the keystore password.                                                                 |  |
|                                                                           | Once you have specified the above details, click 'Next' and system<br>displays the next screen |  |

<span id="page-28-0"></span>**Table 1-5 (Cont.) Property File Creation - EMS FTP/FTPS Configuration**

**3.** Once you have specified the above details, click the **Next** button and the system displays the next screen.

## 1.2.8 Setting Scheduler BIP/GI Upload Queue Properties

This topic explains the Scheduler BIP/GI Upload Queue Properties for the property file creation.

**1.** Click the **Next** button and the following screen is displayed.**Oracle Banking Installer - Property File Creation - Scheduler BIP/GI Upload Queue** screen is displayed.

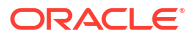

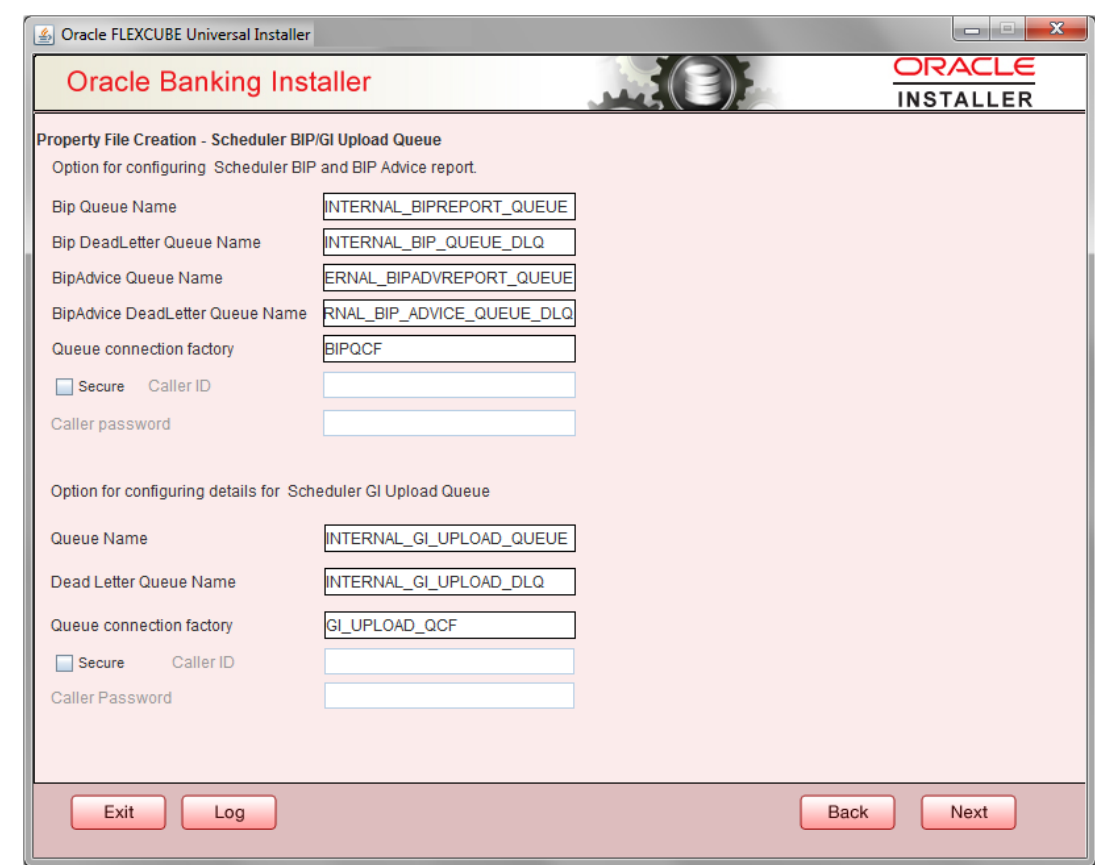

<span id="page-29-0"></span>**Figure 1-7 Oracle Banking Installer - Property File Creation - Scheduler BIP/GI Upload Queue**

**2.** Once you have specified the above details, click '**Next**' and system displays the next screen.

If scheduler is not selected, you will be skipped to the next screen directly from the OFTW details screen.

# 1.2.9 Setting Reports details

This topic explains the BI Publisher properties.

**1.** Click the **Next** button and the following screen is displayed.**Oracle Banking Installer - Property File Creation - Reports** screen is displayed.

**Figure 1-8 Oracle Banking Installer - Property File Creation - Reports**

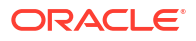

<span id="page-30-0"></span>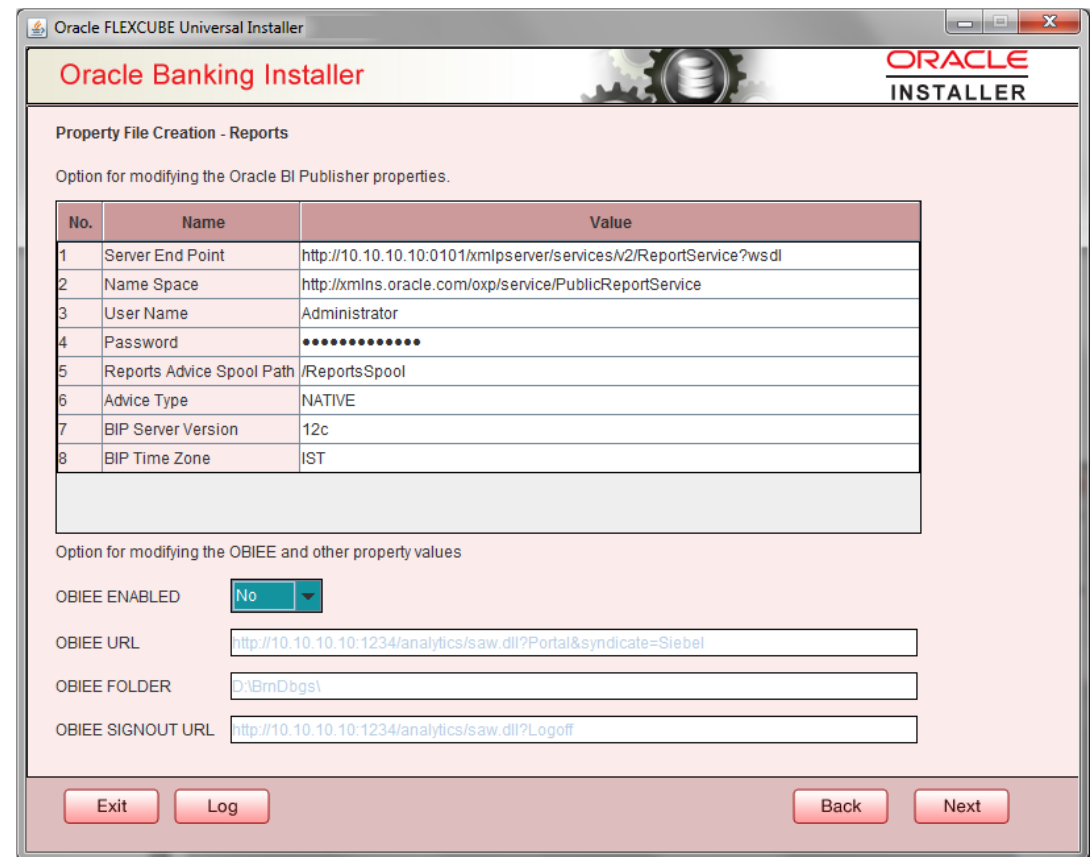

**2.** On the **Oracle FLEXCUBE Universal Installer - Property File Creation - Reports** screen, specify the Publisher Properties fields.This table will be enabled only if REPORTS\_ENABLED plug-in is selected.

For more information, refer the field description table.

**Table 1-6 Property File Creation - Reports - BI Publisher Properties.**

| Field                     | <b>Description</b>                                                                                                    |
|---------------------------|----------------------------------------------------------------------------------------------------|
| <b>Server End Point</b>   | Specify the BIP end point.                                                                                                    |
|                           | http://whf00blq:9502/xmlpserver/services/v2/ReportService?wsdl.<br>However, you need to change the IP and port where BIP Application is<br>installed. WSDL URL gets modified based on "BIP Server Version" on<br>selecting the required version from the dropdown. |
| <b>Name Space</b>         | Specify the BIP name space.                                                                                                    |
|                           | By default, the installer displays 'http://xmlns.oracle.com/oxp/service/<br>PublicReportService'.                                                                                                    |
| <b>User Name</b>          | Specify the BIP user name. By default, the Installer displays<br>'Administrator'.                                                                                                    |
| <b>Password</b>           | Specify the password for the above user name. By default, the Installer<br>sets it as 'Administrator'.                                                                                                    |
| <b>Reports Spool Path</b> | Specify the reports spool path. By default, the Installer displays /<br><b>ReportsSpool</b>                                                                                                    |

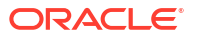

| Field                     | <b>Description</b>                                                                                                    |
|---------------------------|----------------------------------------------------------------------------------------------------|
| <b>Advice Type</b>        | Specify the advice type. You can choose one of the following:<br><b>NATIVE</b> - This advice type is used for generating advices in text<br>٠<br>format<br><b>BIP</b> - This advice type is used for generating advices in PDF<br>format. |
| <b>BIP Server Version</b> | Specify the qualified BIP server version. You can select the appropriate<br>one from the adjoining drop-down list.                                                                                                    |
| <b>BIP Time Zone</b>      | Specify the time zone of the BIP server.<br>OBIEE properties will be always shown.                                                                                                    |
| <b>OBIEE Enabled</b>      | Chose Yes/No from the drop down box.                                                                                                    |
| <b>OBIEE URL</b>          | Provide OBIEE URL path.                                                                                                    |
| <b>OBIEE Folder</b>       | Provide a folder path at the application server level.                                                                                                    |
| <b>OBIEE Signout URL</b>  | Provide OBIEE signout URL.                                                                                                    |

<span id="page-31-0"></span>**Table 1-6 (Cont.) Property File Creation - Reports - BI Publisher Properties.**

# 1.2.10 Saving Property File

After completing all the required settings explained above, you need to save the property file.

**•** Save the property file.

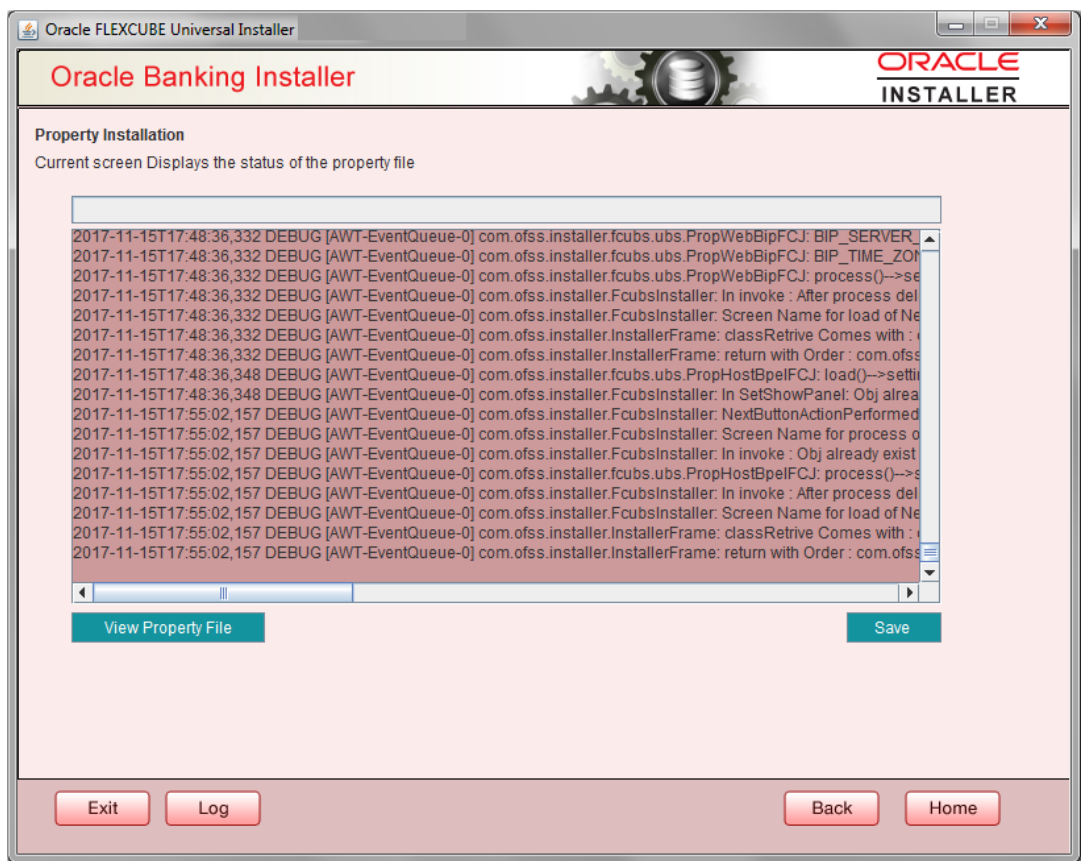

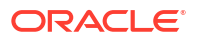

You can view the status of property file creation in the above screen. Once the file is saved, the installer displays the following message:

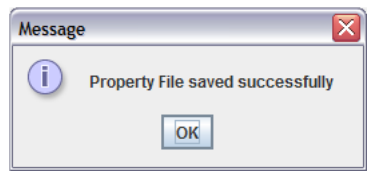

This completes the properties file creation. Along with the property file creation, env.properties file is also generated in \INSTALLER\SOFT\GUI\logs path and will be automatically copied to \INSTALLER\SOFT\logs folder.

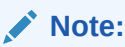

Env.properties file parameters gets updated during every property file creation (like OBTF, Gateway, Scheduler etc). After Property file creation, proceed with respective EAR build and then proceed with other components property file creations and build.

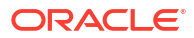